another innovation from Riō

www.rioaudio.com

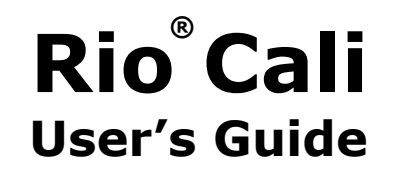

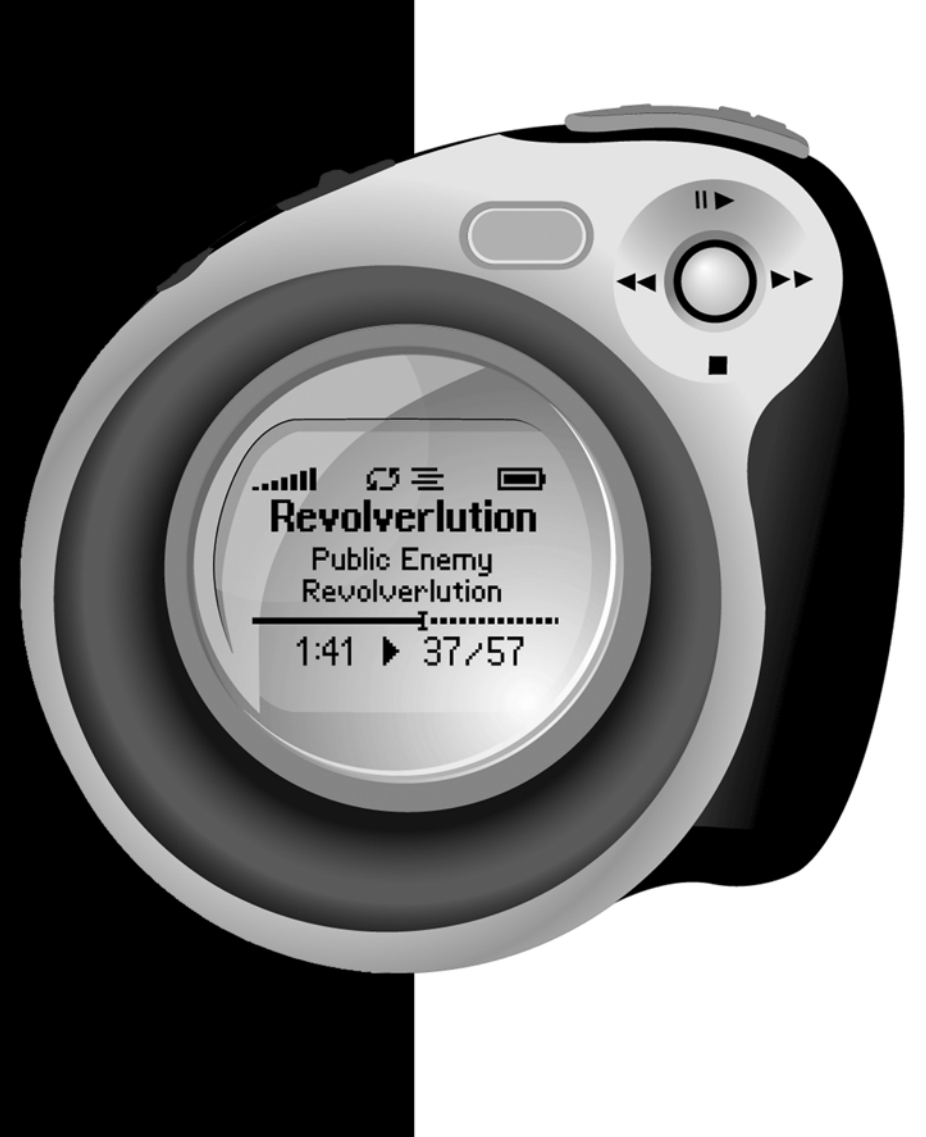

[Table of Contents](#page-2-0) [Getting Started](#page-4-0) **[Connections](#page-11-0)** [Software Setup](#page-13-0) [Basic Operations](#page-19-0) [Advanced Features](#page-30-0) [Help](#page-47-0) [Index](#page-57-0)

### **Package Contents**

- •Earphones
- •Installation CD
- •Mini USB Cable
- •Quick Start Poster
- •Rio Cali
- •Rio Cali Holster

### **Copyright/Trademarks**

© 2003 Digital Networks North America, Inc. All rights reserved.

Digital Networks North America, Inc. shall not be liable for any errors contained herein or for any damages arising out of or related to this document or the information contained herein, even if Digital Networks North America has been advised of the possibility of such damages. This document is intended for informational and instructional purposes only. Digital Networks North America, Inc. reserves the right to make changes in the specifications and other information contained in this document without prior notification. Digital Networks North America, Inc. disclaims any obligation to update the information contained herein. Rio<sup>®</sup> is a registered trademark of Digital Networks North America, Inc.

RealOne is a registered trademark of RealNetworks, Inc.

This product is iTunes ready. iTunes is provided by Apple Computer, Inc. Copyright © 2001 Apple Computer, Inc. All rights reserved. iTunes is a trademark of Apple Computer, Inc. Mac and the Mac logo are trademarks of Apple Computer, Inc. registered in the United States and other countries.

Microsoft, Windows Media and the Windows Logo are trademarks or registered trademarks of Microsoft Corporation in the United States and/or other countries.

All other product names may be trademarks of the companies with which they are associated.

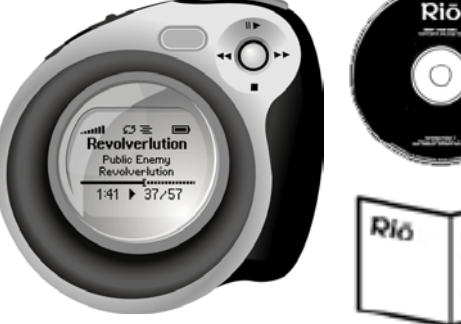

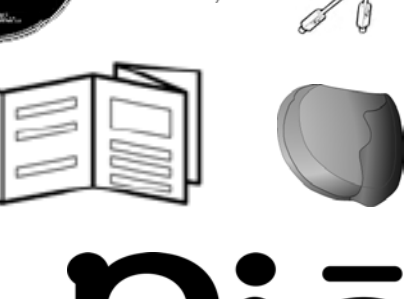

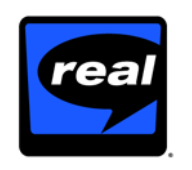

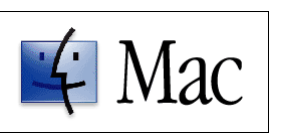

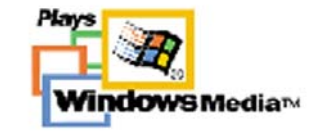

# **Table of Contents**

### <span id="page-2-0"></span>1 - Getting Started

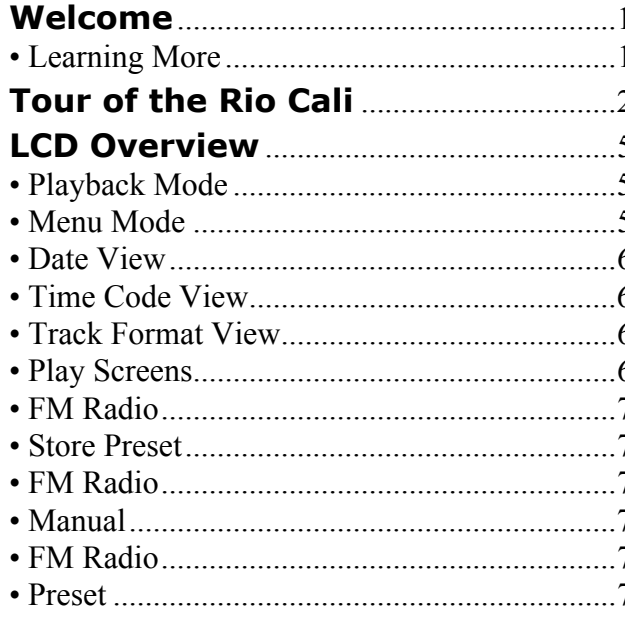

### 2 - Connections

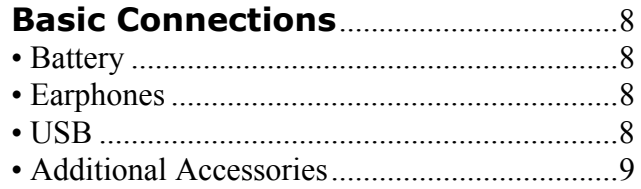

### 3 - Software Setup

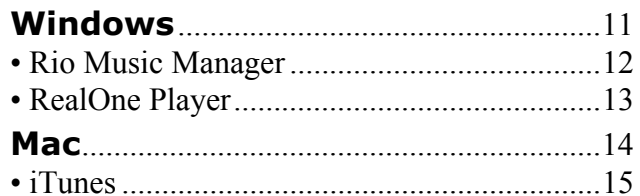

### **4 - Basic Operations**

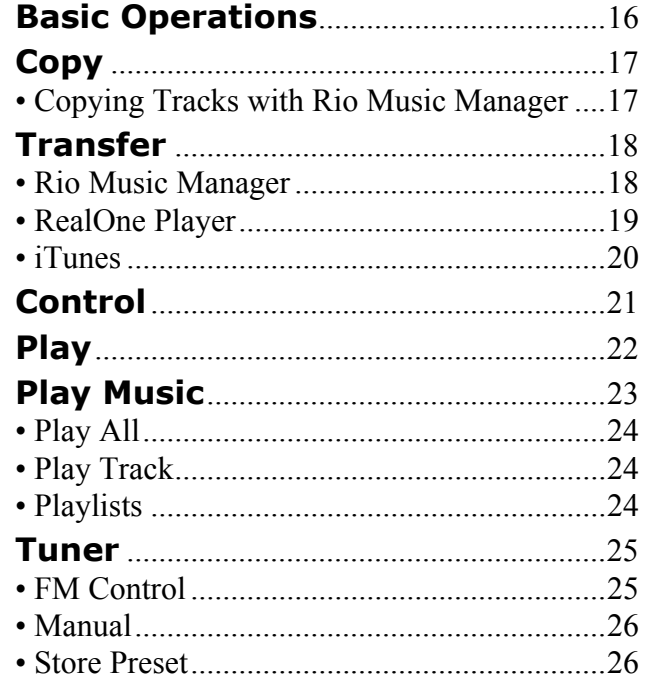

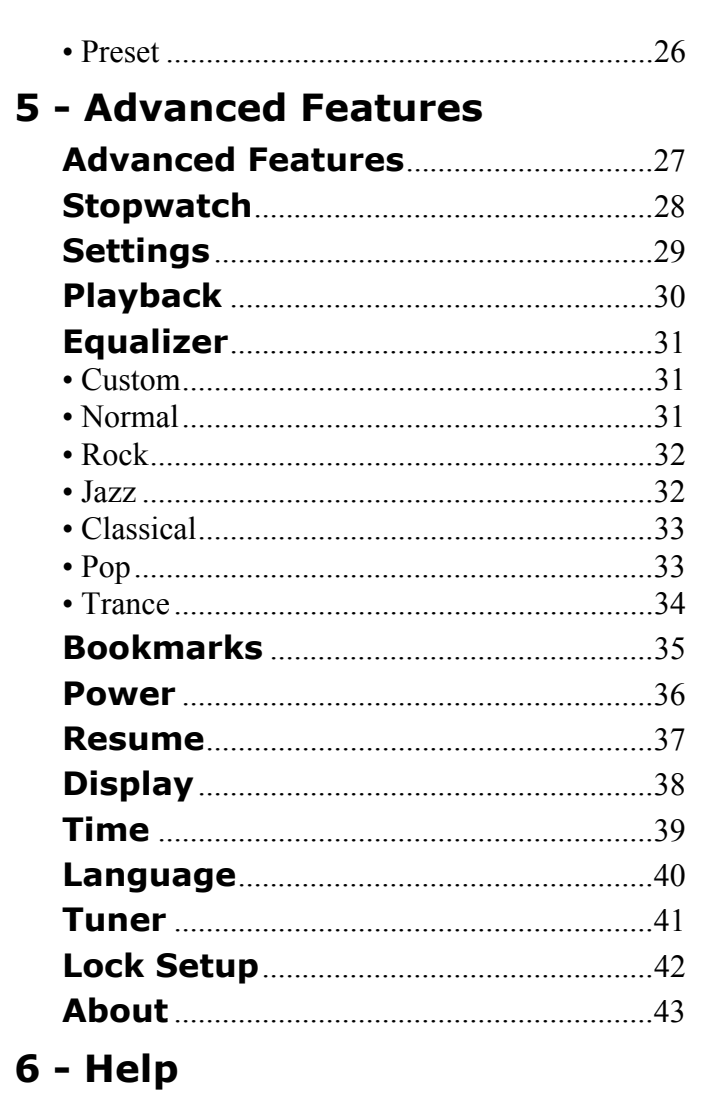

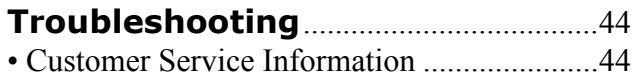

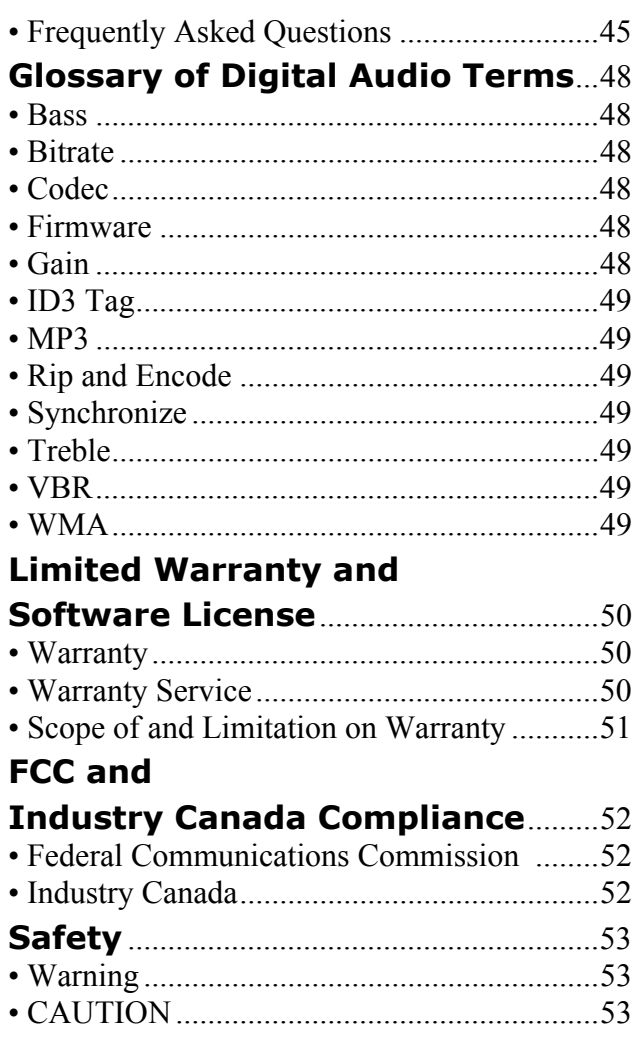

 $\mathbf{i}\mathbf{v}$ 

# <span id="page-4-1"></span><span id="page-4-0"></span>**Chapter 1 Getting Started**

### <span id="page-4-2"></span>**:: Welcome**

Thank you for purchasing the Rio Cali. The Rio Cali is a portable digital audio player that provides many hours of MP3 and WMA playback. The Rio Cali features a lighted LCD, a memory expansion slot, stopwatch, and an FM radio tuner.

### <span id="page-4-3"></span>**Learning More**

- •Refer to the Quick Start poster for the basics on how to set up and start using the Rio Cali.
- $\bullet$ Visit the Rio website at [www.rioaudio.com.](http://www.rioaudio.com)

### <span id="page-5-0"></span>**:: Tour of the Rio Cali**

<span id="page-5-1"></span>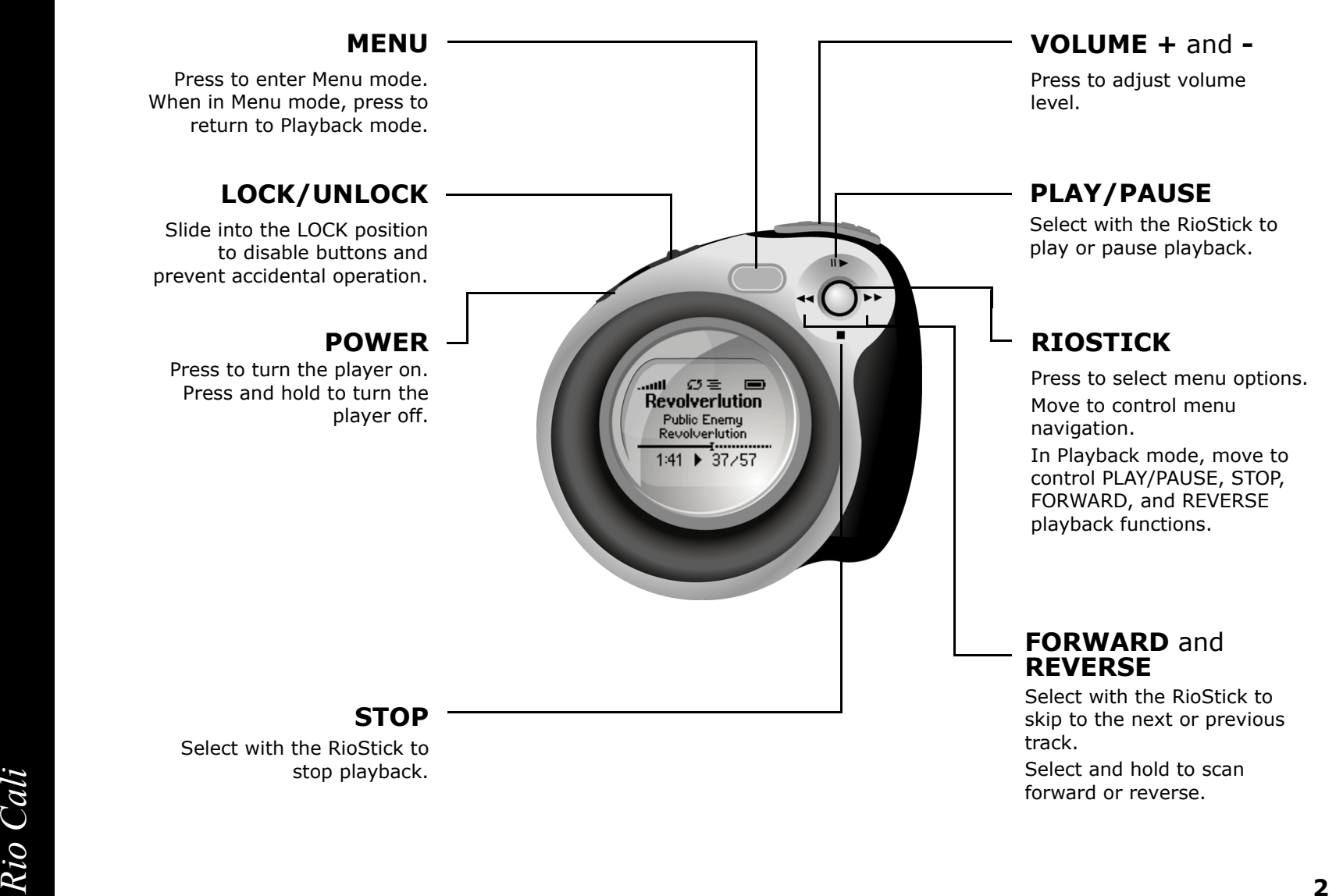

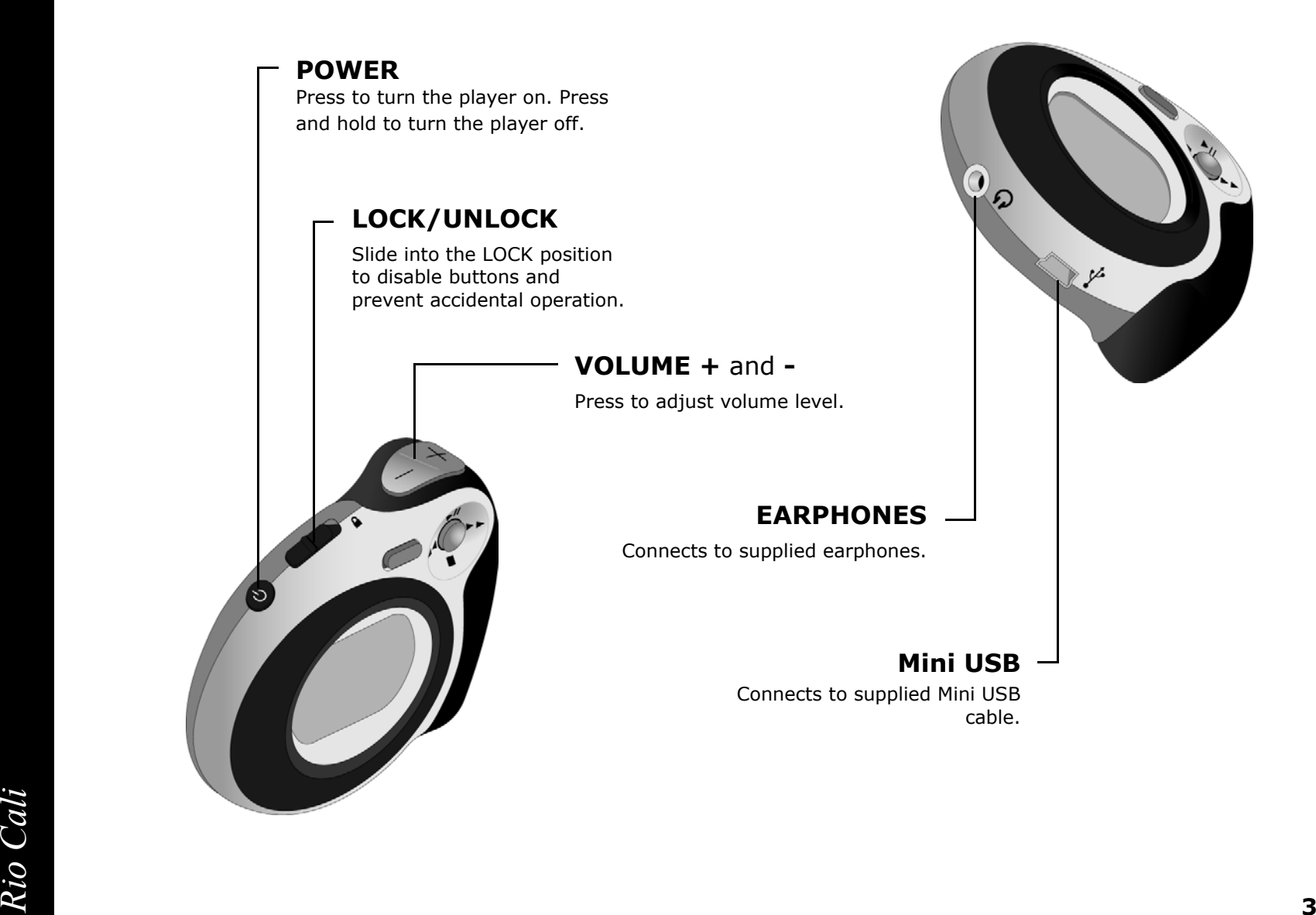

[Contents](#page-2-0) [Index](#page-57-0)

<span id="page-7-0"></span>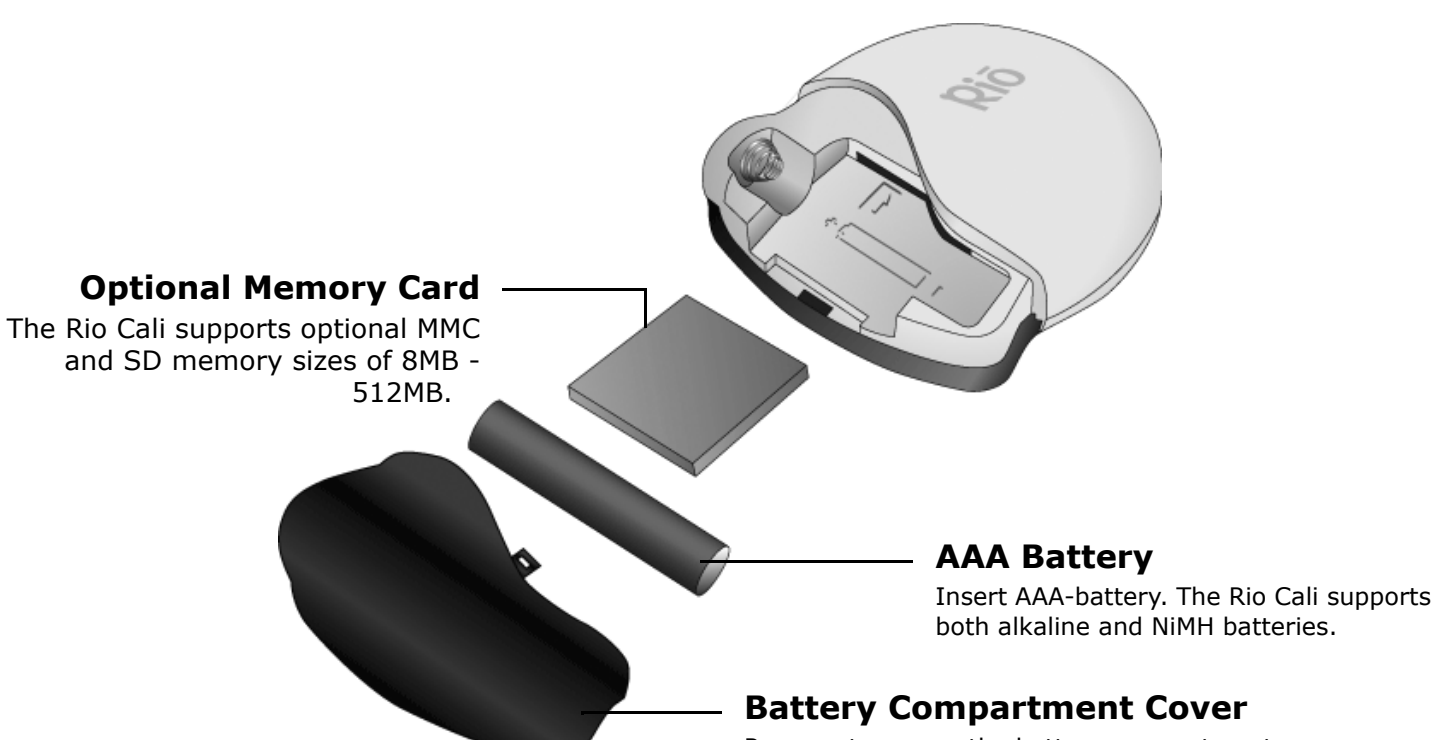

Remove to access the battery compartment.

### <span id="page-8-3"></span><span id="page-8-0"></span>**:: LCD Overview**

<span id="page-8-1"></span>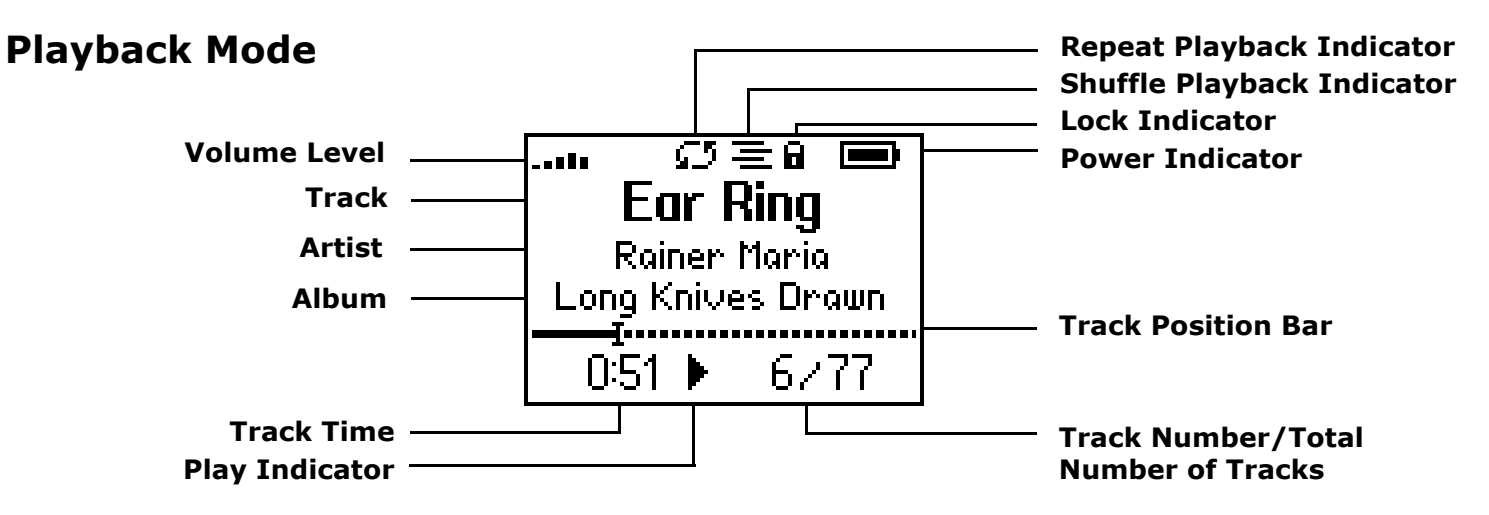

<span id="page-8-2"></span>**Menu Mode**

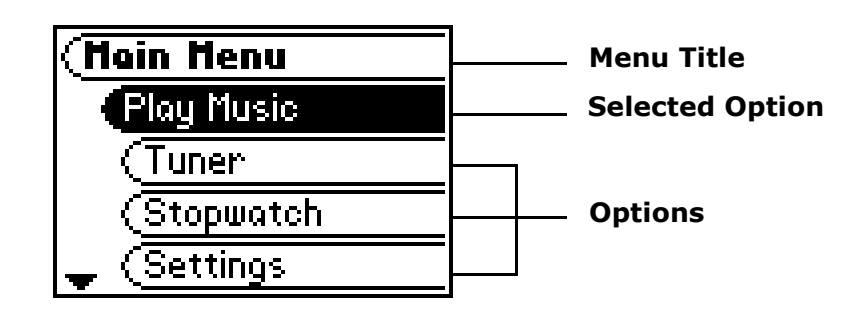

<span id="page-9-4"></span><span id="page-9-3"></span><span id="page-9-2"></span><span id="page-9-1"></span><span id="page-9-0"></span>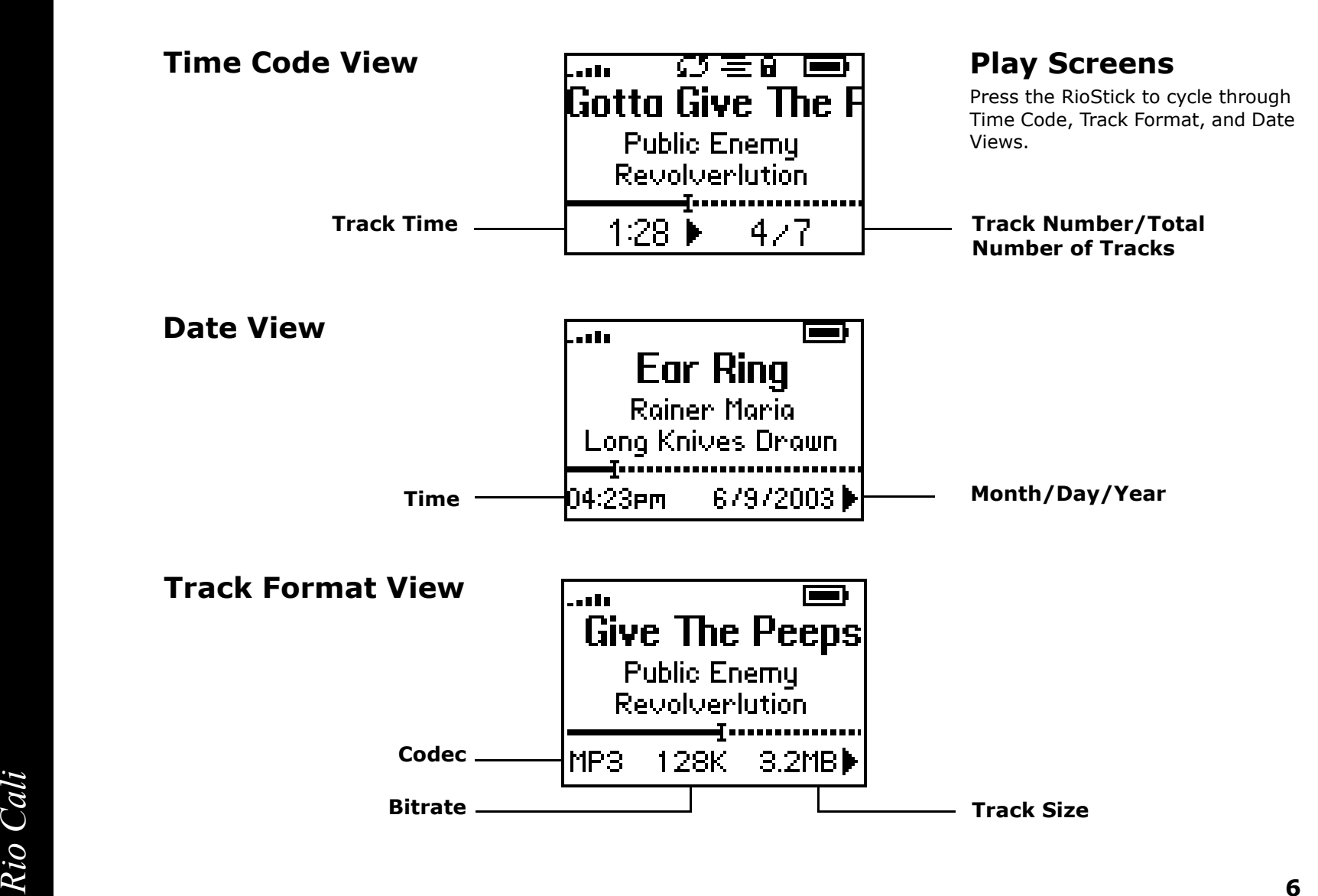

<span id="page-10-5"></span><span id="page-10-4"></span><span id="page-10-3"></span><span id="page-10-2"></span><span id="page-10-1"></span><span id="page-10-0"></span>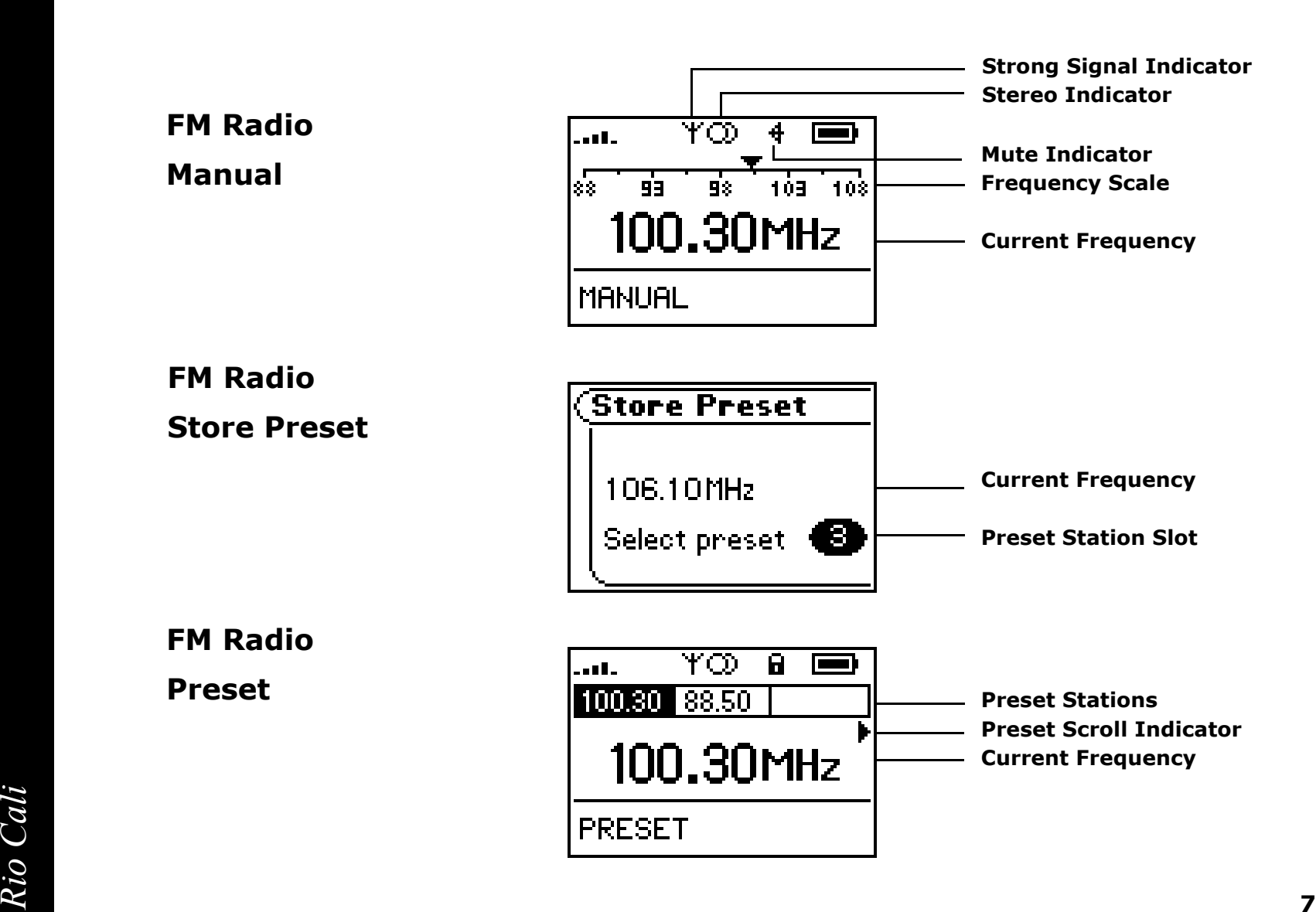

### <span id="page-11-2"></span><span id="page-11-1"></span><span id="page-11-0"></span>**:: Basic Connections**

This chapter describes how to connect the Rio Cali to Earphones, Mini USB cables, and alternate devices. Basic connections include:

#### <span id="page-11-3"></span>**Battery**

The Rio Cali uses a single AAA-battery that can provide many hours of use. The [battery compart](#page-7-0)[ment cover](#page-7-0) must be removed before a battery can be installed.

### <span id="page-11-4"></span>**Earphones**

Connect the supplied earphones to the **EARPHONES** port on the top of the player.

### <span id="page-11-5"></span>**USB**

The player must be connected using the included USB cable to the USB port on your computer to transfer music or files to and from the player and your computer.

#### **USB Detection with the Windows Device Driver**

USB connectivity is ready to work immediately after [Rio Music Manager](#page-15-1) has been installed.

If for any reason the Windows Device Driver Wizard is displayed after the USB cable has been plugged into both the Rio Cali and the computer, please follow these steps:

- **1** Confirm the Rio installation CD is in the computer's CD-ROM drive.
- **2** Check the **CD-ROM Drives** box when the Windows Device Driver Wizard requests the location of the Rio Cali drivers.
- *Rio Cali* **83** Click **Next** and follow the Windows Device Driver Wizard instructions.

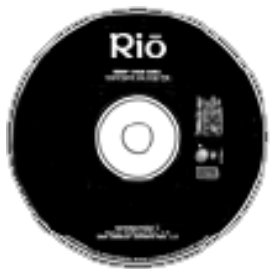

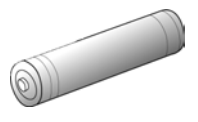

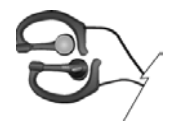

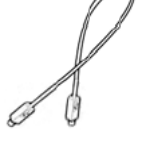

### <span id="page-12-1"></span><span id="page-12-0"></span>**Additional Accessories**

Get the most out of your Rio with additional accessories available online at the Rio [website.](http://www.rioaudio.com) Some of the most popular accessories include the following:

#### • **Rio Car Stereo Adapter**

Upgrade your car stereo for hundreds of dollars less than buying a new MP3 CD player. The Rio car stereo adapter lets you play your favorite music in any vehicle equipped with a standard cassette deck.

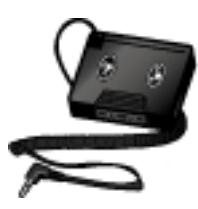

# <span id="page-13-1"></span><span id="page-13-0"></span>**Chapter 3 Software Setup**

### **Software Setup**

Software found on the Rio installation disc must be installed on a computer before it will recognize the Rio Cali. Rio Music Manager must be installed on computers that use the Windows operating systems. iTunes must be installed on computers that use the Mac operating system.

**[Windows](#page-14-1)** [Mac](#page-17-1)

### <span id="page-14-1"></span><span id="page-14-0"></span>**:: Windows**

Follow these instructions to load software that enables a computer to recognize the Rio Cali. The installation also loads [Rio Music Manager.](#page-15-1)

**1** Place the installation CD label-side up into the computer's CD-ROM drive.

The Rio installation software launches automatically.

- **2** Click **Rio Music Manager INSTALL NOW** (required) and follow the on-screen instructions. Additionally, one may click **RealOne Player INSTALL NOW** and follow its installation instructions as well.
- **3**If prompted, reboot the computer when the installation is complete.

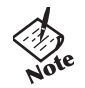

**•** If Rio installation software does not display automatically, follow these steps to begin the installation manually:

Double-click the **My Computer** icon, **Example 20** , on the Windows desktop. **4**My Computer Double-click the **CD-ROM** icon, . **5**Compact Disc  $(D)$  Double-click the **Install** icon, . **6**Install Go to Step 2. **7**

### <span id="page-15-1"></span><span id="page-15-0"></span>**Rio Music Manager**

Rio Music Manager is an all-in-one solution that can rip, encode, and manage entire collections of digital audio tracks. Rio Music Manager provides the following capabilities:

- • Save ([rip and encode\)](#page-52-7) audio CDs into compressed digital audio formats. Rio Music Manager encodes WMA files by default and MP3 via an optional upgrade pack.
- •Automatically [synchronize](#page-52-7) the music collection on your computer with your Rio Cali.
- •Edit [ID3](#page-52-7) and [WMA](#page-52-7) tags on digital audio tracks.
- $\bullet$  Organize and manage digital audio tracks on your computer and Rio Cali.
- •Search for tracks on your computer and Rio Cali.
- •Create custom playlists.
- $\bullet$ Transfer tracks from your computer to Rio Cali.

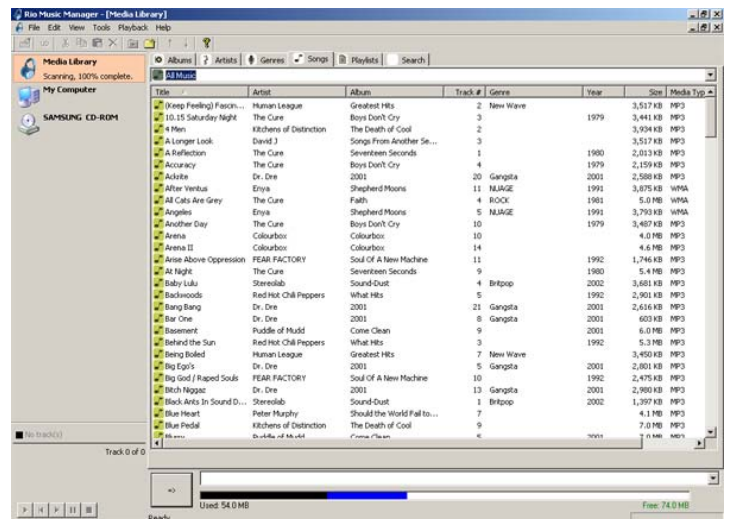

### <span id="page-16-1"></span><span id="page-16-0"></span>**RealOne Player**

The RealOne player is included on the Rio installation CD and provides full speed CD ripping and encoding features perfect for the digital audio enthusiasts. Support for the RealOne player can be found [here.](http://www.realone.com) RealOne offers the following features:

- Save ([rip and encode\)](#page-52-7) your audio CDs into compressed digital audio formats including MP3 and WMA.
- •Organize digital audio tracks on your computer.
- $\bullet$ Search for tracks on your computer or on the Internet.
- •Create custom CDs.
- $\bullet$ Transfer tracks from your computer to the Rio Cali.

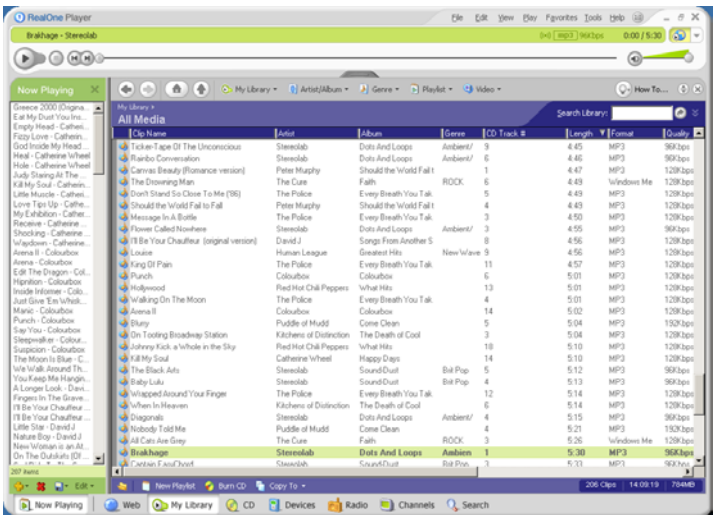

### <span id="page-17-1"></span><span id="page-17-0"></span>**:: Mac**

Follow these instructions to load the software that enables your Macintosh to recognize the Rio Cali. The installation also loads iTunes music management software.

**1** Place the software CD label-side up into the computer's CD-ROM drive.

Double-click the Rio icon, , and your computer's desktop.

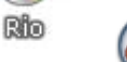

**2** Double-click the **Install OSX** icon, . The Rio Software Screen will display.

- **3**Click **Install**.
- **4**Follow the on-screen instructions to install the software.
- **5** If prompted, reboot the computer when the installation is complete.

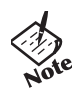

where the installation software only supports the USA operating system. *• Rio installation software only supports the OSX operating system.*

### <span id="page-18-1"></span><span id="page-18-0"></span>**iTunes**

Apple's iTunes is standard software included with every new Mac. Upgrading from older versions of iTunes to the most current version of iTunes is absolutely free. iTunes is available [online.](http://www.apple.com/itunes) Support for iTunes can be found [here.](http://www.info.apple.com/usen/itunes/)  iTunes offers the following features:

- Save ([rip and encode\)](#page-52-7) your audio CDs into compressed digital formats including MP3s.
- •Organize digital audio tracks on your computer.
- $\bullet$ Search for tracks on your computer.
- •Create custom CDs.

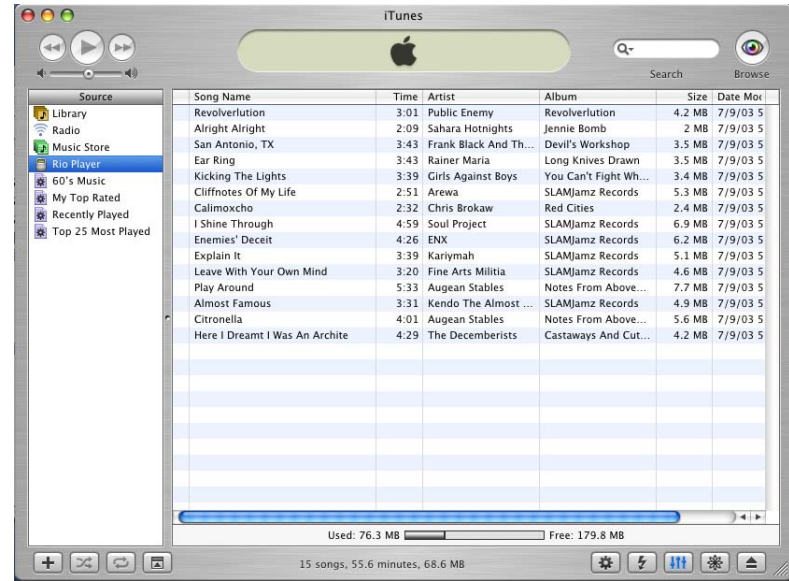

# <span id="page-19-1"></span><span id="page-19-0"></span>**Chapter 4 Basic Operations**

### <span id="page-19-2"></span>**:: Basic Operations**

Enjoying music on the Rio Cali is easy. Basic operations of the Rio Cali include:

**[Copy](#page-20-2) [Transfer](#page-21-2) [Control](#page-24-1)** [Play](#page-25-1) 

## <span id="page-20-2"></span><span id="page-20-0"></span>**:: Copy**

### <span id="page-20-1"></span>**Copying Tracks with Rio Music Manager**

Copying tracks from Audio CDs involves two steps commonly known as ripping and encoding. Ripping and encoding refers to the process of ripping (copying) audio from a CD and encoding (saving) the audio content into a compressed digital audio format like MP3 or WMA.

- **1** Launch the Rio Music Manager.
- **2** Insert an Audio CD into your CD-ROM drive.
- **3** Click the CD-ROM icon on the Rio Music Manager Device List.
- **4** Use any of the following techniques to select tracks:

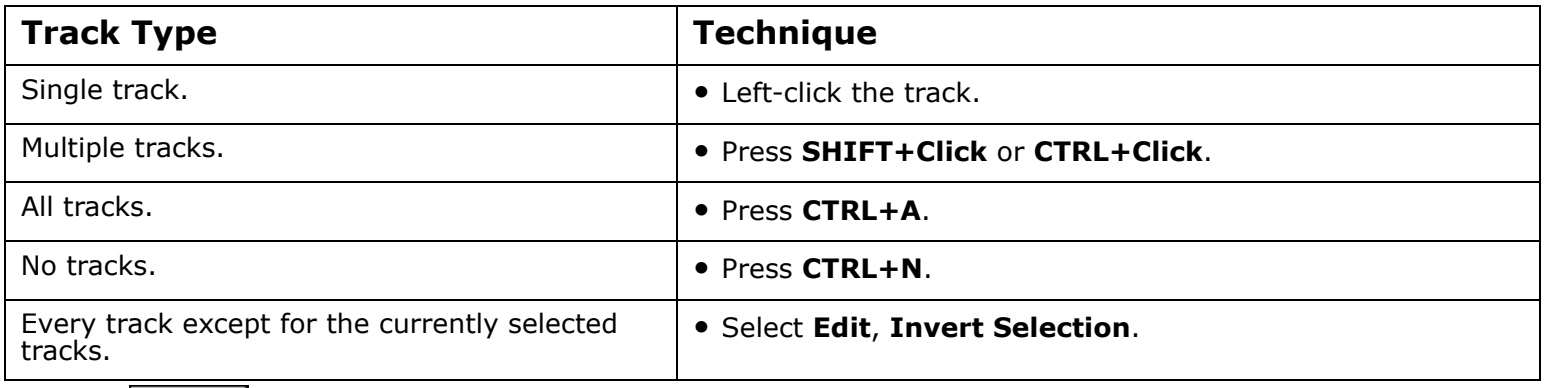

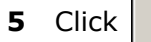

Click  $\left| \begin{array}{cc} \downarrow \downarrow \downarrow \end{array} \right|$  to begin copying tracks to your computer.

### <span id="page-21-2"></span><span id="page-21-0"></span>**:: Transfer**

### <span id="page-21-1"></span>**Rio Music Manager**

Transferring tracks from the PC to the Rio Cali with the Rio Music Manager involves selecting tracks, then transferring them onto the player.

- **1** Launch the Rio Music Manager.
- **2** Click **My Music** in the left frame to access tracks. Rio Music Manager will scan the computer's hard drives for digital audio files that are compatible with the Rio Cali player. Files are automatically categorized by album title and displayed in the Track List.
- **3** Select tracks within a category of tracks. Categories include Albums, Artists, Genres, Songs, and Playlists.

For example, if you wish to copy all tracks from a favorite artist onto the player, click the Artists tab and then use any of the techniques in **Step 4** to select the desired tracks.

**4**Use any of the following techniques to select files:

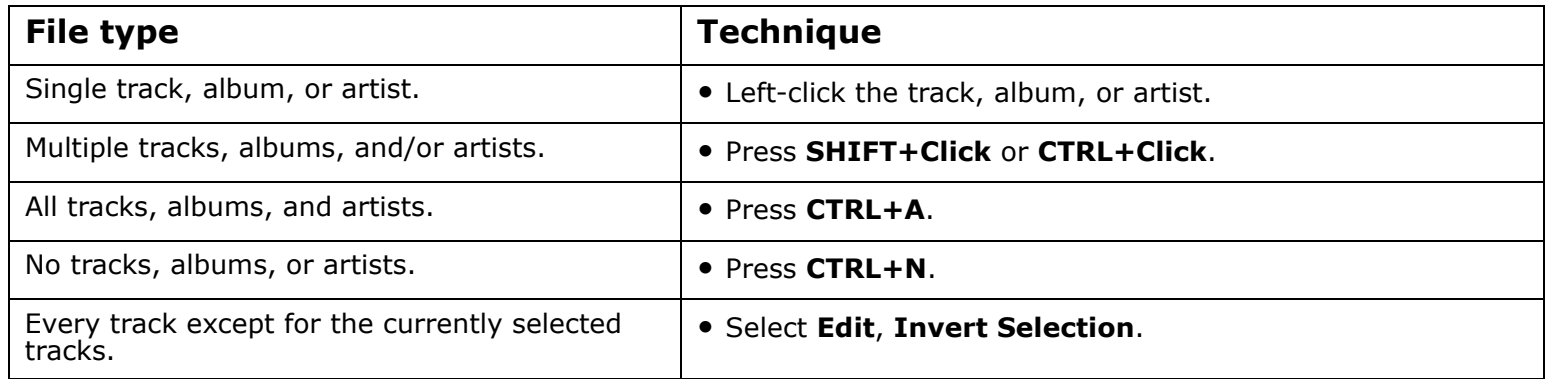

**5** After the tracks have been selected they can be copied to the Rio Cali by clicking  $\mathcal{V}$  .

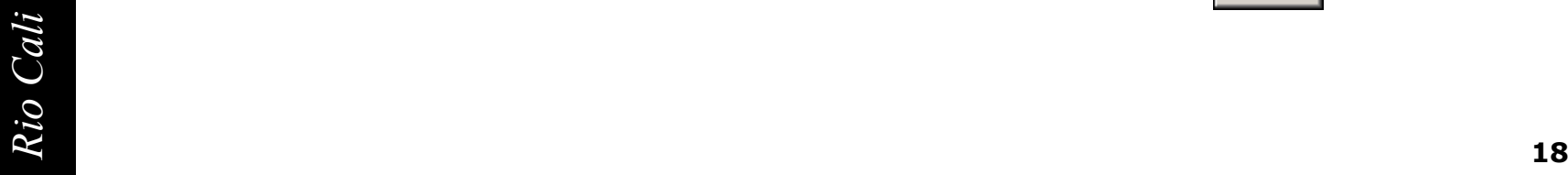

[Contents](#page-2-0) [Index](#page-57-0)

### <span id="page-22-1"></span><span id="page-22-0"></span>**RealOne Player**

- **1** Launch RealOne Player.
- **2** Connect the player to a computer using the USB cable.
- **3** Power the Rio Cali on.
- **4** Click **DEVICES** at the bottom of the RealOne Player window.

The Devices window is displayed.

- **5** Double-click **Rio Cali**.
- **6** Click **ADD CLIPS** in the command bar at the bottom of the RealOne Player window.

The Add Clips window is displayed.

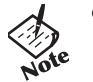

- *• Tracks can be added from My Library by selecting tracks to be transferred and clicking COPY TO on the My Library command bar.*
- **7** Select the tracks to be transferred to the Rio Cali. Click **Add Clip** to queue the tracks to be transferred and close the Add Clips window.
- **8** Click **TRANSFER** in the command bar at the bottom of the window to begin transferring the selected tracks to the Rio Cali. Tracks labeled **Will Not Fit** will not be transferred. **Will Not Fit** status indicates that the total size of the tracks being transferred to the Rio Cali exceeds the available memory.

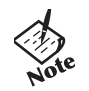

*• Only MP3 and WMA files can be transferred. An error message will be displayed if unsupported files are transferred unsuccessfully to the player.*

### <span id="page-23-1"></span><span id="page-23-0"></span>**iTunes**

- **1** Launch iTunes.
- **2** Connect the player to a USB port on the computer.
- **3** Power the Rio Fuse on.
- **4** Click **Library** in the iTunes Source frame.
- **5** Select tracks to transfer.
- **6** Drag and drop selected tracks to the **Rio Fuse Player** in the iTunes Source frame.

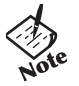

*• iTunes will only refresh the audio contents located on the Rio Fuse Player after all selected tracks have been transferred.*

### <span id="page-24-1"></span><span id="page-24-0"></span>**:: Control**

The controls on the Rio Cali work as follows:

•**POWER**

Press to turn the player on. Press and hold to turn the player off.

•**MENU**

Press to enter Menu mode. In Menu mode, press to return to Playback mode.

 $\bullet$ **RIOSTICK** (Press)

In Playback mode, press to cycle through [Play Screens.](#page-9-4) In Menu mode, press to select menu options.

- **RIOSTICK** (Movement) Move to control menu navigation. In Playback mode, move to control **PLAY/ PAUSE**, **STOP**, **FORWARD**, and **REVERSE** playback functions.
- **PLAY/PAUSE** Select with the RioStick to play or pause playback.
- **FORWARD** and **REVERSE**

Select with the RioStick to skip to the next or previous track. Select and hold to scan forward or reverse through a track.

• **STOP**

Select with the RioStick to stop playback.

- • **VOLUME +** and **-** Press to adjust volume level.
- $\bullet$ **LOCK/UNLOCK**

• **COCK** JUNCOCK<br>
Slide into the LOCK position to disable buttons and prevent accidental operation.<br>
21 Slide into the **LOCK** position to disable buttons and prevent accidental operation.

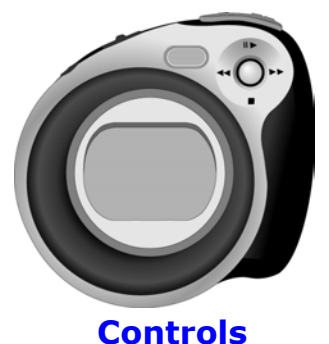

Locations of all controls can be found on page 2 and 3.

### <span id="page-25-1"></span><span id="page-25-0"></span>**:: Play**

The Rio Cali plays digital audio tracks in Playback mode and FM radio in Tuner mode. Modes can be changed at anytime through the main menu.

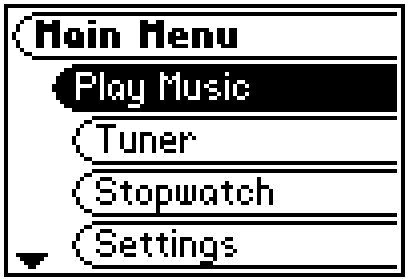

[Play Music](#page-26-1) [Tuner](#page-28-2)

## <span id="page-26-1"></span><span id="page-26-0"></span>**:: Play Music**

In Playback mode (the default mode), any track or preset customized playlist can be played within a matter of seconds.

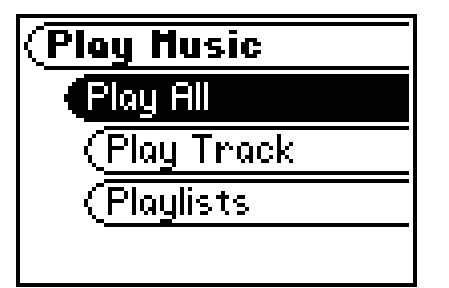

Play All [Play Track](#page-27-3) **Playlists** 

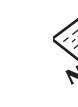

*Rightane* **23**<br> *Rightane Confirm it is in the UNLOCK position.*<br>
23 *confirm it is in the UNLOCK position.*

### <span id="page-27-3"></span><span id="page-27-0"></span>**Play All**

Follow these steps to play all tracks on the Rio Cali:

- **1** Press **MENU**.
- **2** Select **Play Music**.
- **3** Press **RIOSTICK**.
- **4** Select **Play All**.
- **5** Press **RIOSTICK** to begin playback.

### <span id="page-27-1"></span>**Play Track**

Follow these steps to play a specific track on the Rio Cali:

- **1** Press **MENU**.
- **2** Select **Play Music**.
- **3** Press **RIOSTICK**.
- **4** Select **Play Track**.
- **5** Press **RIOSTICK**.
- **6** Select a track to play.
- **7** Press **RIOSTICK** to begin playback.

### <span id="page-27-2"></span>**Playlists**

Follow these steps to play a specific playlist on the Rio Cali:

- **1** Press **MENU**.
- **2** Select **Play Music**.
- **3** Press **RIOSTICK**.
- **4** Select **Playlists**.
- **5** Press **RIOSTICK**.
- **6** Select a playlist to play.
- **7** Press **RIOSTICK** to begin playback.

## <span id="page-28-2"></span><span id="page-28-0"></span>**:: Tuner**

To access Tuner mode:

- **1** Press **MENU**.
- **2** Select **Tuner**.
- **3** Press **RIOSTICK**.

FM ControlManualPreset[Store Preset](#page-29-3)

### <span id="page-28-1"></span>**FM Control**

When in Tuner mode, the following controls function differently:

- **RIOSTICK** (Press) Press to enter [Preset](#page-29-3) mode. Press and hold to enter [Store Preset](#page-29-3) mode.
- $\bullet$  **RIOSTICK** (Movement) Move to control **PLAY/PAUSE**, **STOP**, **FORWARD**, and **REVERSE** functions.
- •**PLAY/PAUSE**

In Manual mode, select with the RioStick to mute the FM radio.

•**FORWARD** and **REVERSE**

In Manual mode, select with the RioStick to tune up or down the frequency range. In Manual mode, select and hold to search up or down the frequency range for particularly strong signals.

• **STOP**

Select and hold to turn off the Manual mode strong signal search. When turned<br>off, **no search** is displayed and selecting and holding **FORWARD** or **REVERSE**<br>will scan up or down the frequency range manually. Select and hold to turn off the Manual mode strong signal search. When turned off, **no search** is displayed and selecting and holding **FORWARD** or **REVERSE** will scan up or down the frequency range manually.

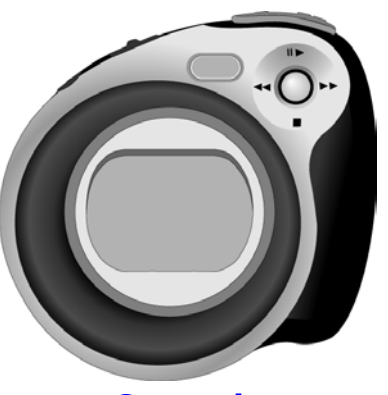

**[Controls](#page-9-4)**Locations of all controls can be found on page 2 and 3.

### <span id="page-29-3"></span><span id="page-29-0"></span>**Manual**

Follow these steps to enter the manual Tuner mode:

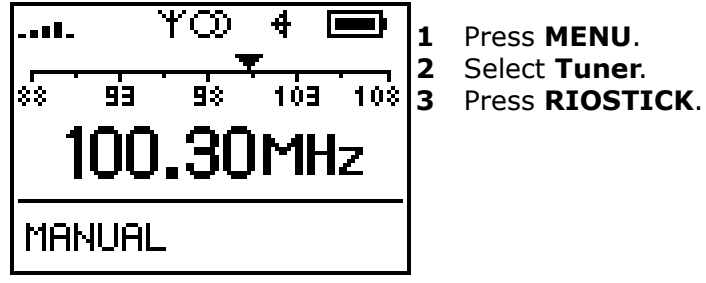

### <span id="page-29-1"></span>**Store Preset**

The Rio Cali allows programming of up to 8 FM preset slots.

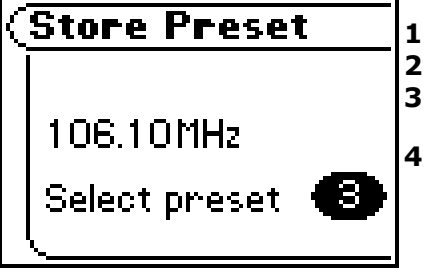

- **1** When in Manual mode, tune to a frequency you wish to store to a preset slot. Press and hold **RIOSTICK** to enter **Store Preset** mode.
- Select **FORWARD** or **REVERSE** with the RioStick to cycle to the desired preset station slot.
- **4** Press **RIOSTICK** to store the frequency to the selected FM preset slot.

After a frequency has been stored to a slot the player will enter Preset mode.

### <span id="page-29-2"></span>**Preset**

FM preset slots can be accessed within seconds using Preset mode.

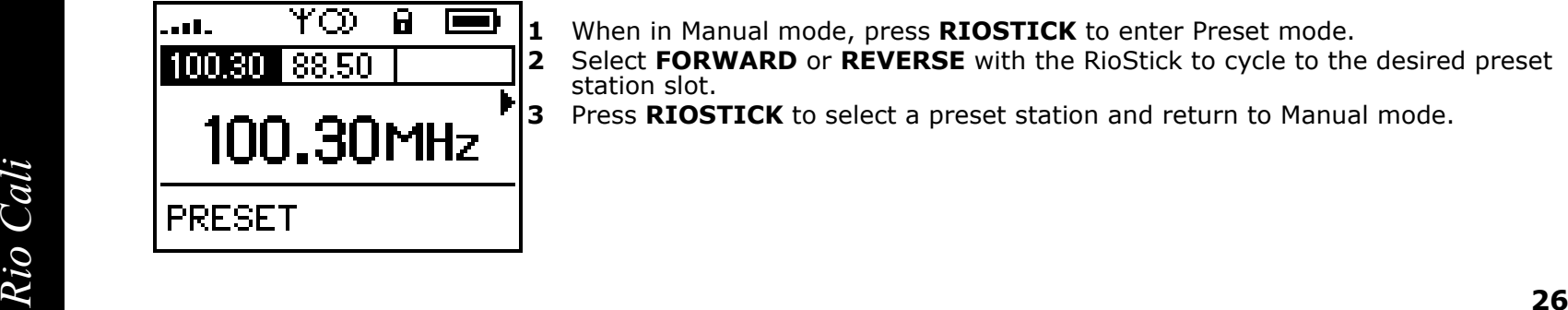

- When in Manual mode, press **RIOSTICK** to enter Preset mode.
- Select **FORWARD** or **REVERSE** with the RioStick to cycle to the desired preset station slot.
- Press **RIOSTICK** to select a preset station and return to Manual mode.

# <span id="page-30-1"></span><span id="page-30-0"></span>**Chapter 5 Advanced Features**

### <span id="page-30-2"></span>**:: Advanced Features**

Advanced features of the Rio Cali include:

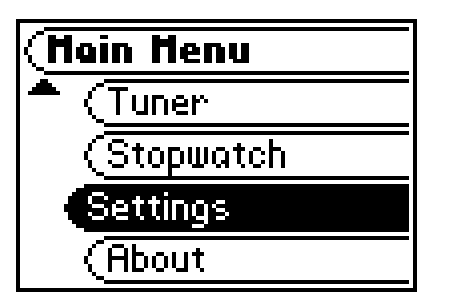

**[Stopwatch](#page-31-1) [Settings](#page-32-1)** [About](#page-46-1)

## <span id="page-31-1"></span><span id="page-31-0"></span>**:: Stopwatch**

Use the stopwatch to keep track of time-sensitive events while listening to music.

- **1** Press **MENU**.
- **2** Select **Stopwatch**.
- **3** Press **RIOSTICK**.

Lap statistics are displayed at the bottom of the **Stopwatch** screen. When a new lap is set, the difference, either faster (**-**) or slower (**+**) between new lap times and the average laptime is displayed for a few moments.

When in **Stopwatch** mode, the controls work in the following ways:

•**MENU**

Press to return to the **Main Menu**.

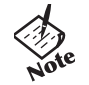

- *• Pressing MENU and using other player functions will not turn the timer off. The timer will continue to run until the RioStick is moved into the Up position (PLAY/PAUSE) while in Stopwatch mode.*
- •**RIOSTICK** (Press)

Press to set a lap time. Press and hold to return to single lap display. Multiple laps and lap averages will be lost.

•**RIOSTICK** (Up)

Press to start and stop the timer.

• **RIOSTICK** (Down) Press to reset timer.

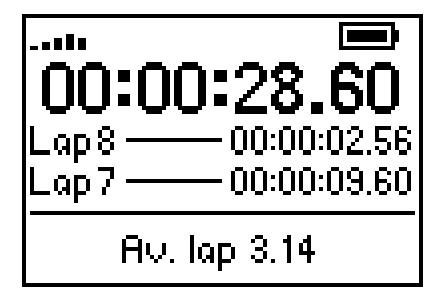

**Average Lap Time**

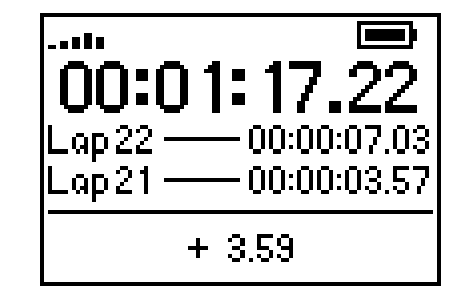

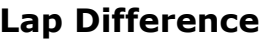

[Contents](#page-2-0) [Index](#page-57-0)

## <span id="page-32-1"></span><span id="page-32-0"></span>**:: Settings**

Rio Cali settings include:

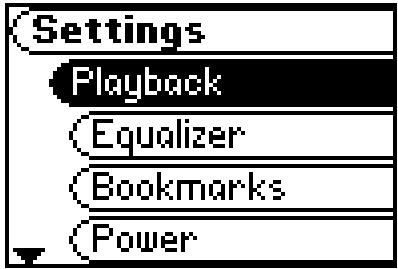

[Playback](#page-33-1) [Equalizer](#page-34-3) [Bookmarks](#page-38-1) [Power](#page-39-1)[Resume](#page-40-1)**[Display](#page-41-1)** [Time](#page-42-1)[Language](#page-43-1)

[Tuner](#page-44-1)

[Lock Setup](#page-45-1)

## <span id="page-33-1"></span><span id="page-33-0"></span>**:: Playback**

Various playback settings can be set to modify the way the Rio Cali plays tracks. Tracks can be shuffled at random and/or repeated continuously.

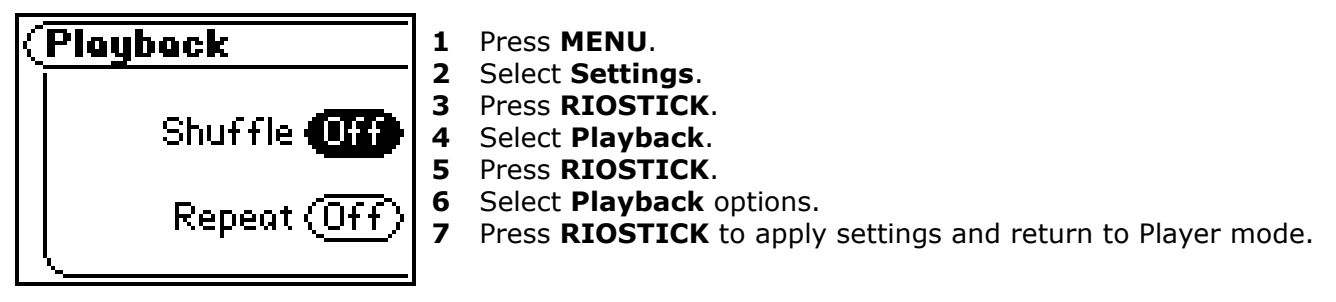

**Plackback** options include:

•**Shuffle**

Set selected tracks to play in standard or random order. Settings include **Off** (the default setting) and **On**.

•**Repeat**

Set selected tracks to repeat playback of all tracks or the current track. Settings include **Off** (the default setting), **All**, and **One**.

## <span id="page-34-3"></span><span id="page-34-0"></span>**:: Equalizer**

The sound of tracks played on the Rio can be adjusted using various preset and fully customizable equalizer options. Equalizer settings include:

### <span id="page-34-1"></span>**Custom**

Custom mode allows the player's settings to be adjusted according to personal preferences.

- **1** Press **MENU**.
- **2** Select **Settings**.
- **3** Press **RIOSTICK**.
- **4** Select **Equalizer**.
- **5** Press **RIOSTICK**.
- **6** Select **Custom**.
- **7** Adjust 5-band equalizer. Press **FORWARD** or **REVERSE** to navigate between frequencies. Press **PLAY/PAUSE** or **STOP** to boost or cut the [gain](#page-51-6) of the frequency.
- **8** Press **RIOSTICK** to return to Player mode.

### <span id="page-34-2"></span>**Normal**

Select the **Normal** equalizer option to apply no equalizer adjustments to audio content on the Rio Cali.

- **1** Press **MENU**.
- **2** Select **Settings**.
- **3** Press **RIOSTICK**
- **4** Select **Equalizer**.
- **5** Press **RIOSTICK**.
- **6** Select **Normal**.
- **7** Press **RIOSTICK** to set the **Normal** equalizer option and return to Player mode.

### <span id="page-35-0"></span>**Rock**

Select the **Rock** equalizer option to change the sound of tracks according to the **Rock** preset settings.

- **1** Press **MENU**.
- **2** Select **Settings**.
- **3** Press **RIOSTICK**
- **4** Select **Equalizer**.
- **5** Press **RIOSTICK**.
- **6** Select **Rock**.
- **7** Press **RIOSTICK** to set the **Rock** equalizer option and return to Player mode.

### <span id="page-35-1"></span>**Jazz**

Select the **Jazz** equalizer option to change the sound of tracks according to the **Jazz** preset settings.

- **1** Press **MENU**.
- **2** Select **Settings**.
- **3** Press **RIOSTICK**
- **4** Select **Equalizer**.
- **5** Press **RIOSTICK**.
- **6** Select **Jazz**.
- **7** Press **RIOSTICK** to set the **Jazz** equalizer option and return to Player mode.

### <span id="page-36-0"></span>**Classical**

Select the **Classical** equalizer option to change the sound of tracks according to the **Classical** preset settings.

- **1** Press **MENU**.
- **2** Select **Settings**.
- **3** Press **RIOSTICK**
- **4** Select **Equalizer**.
- **5** Press **RIOSTICK**.
- **6** Select **Classical**.
- **7** Press **RIOSTICK** to set the **Classical** equalizer option and return to Player mode.

### <span id="page-36-1"></span>**Pop**

Select the **Pop** equalizer option to change the sound of tracks according to the **Pop** preset settings.

- **1** Press **MENU**.
- **2** Select **Settings**.
- **3** Press **RIOSTICK**
- **4** Select **Equalizer**.
- **5** Press **RIOSTICK**.
- **6** Select **Pop**.
- **7** Press **RIOSTICK** to set the **Pop** equalizer option and return to Player mode.

### <span id="page-37-0"></span>**Trance**

Select the **Trance** equalizer option to change the sound of tracks according to the **Trance** preset settings.

- **1** Press **MENU**.
- **2** Select **Settings**.
- **3** Press **RIOSTICK**
- **4** Select **Equalizer**.
- **5** Press **RIOSTICK**.
- **6** Select **Trance**.
- **7** Press **RIOSTICK** to set the **Trance** equalizer option and return to Player mode.

## <span id="page-38-1"></span><span id="page-38-0"></span>**:: Bookmarks**

Perfect for multiple users who use the same Rio Cali, bookmarks store specific player settings, including the current running order, the current track, the current time position of the track, the repeat setting, and the shuffle setting. Users can save these settings in a bookmark and restore them whenever they use the player.

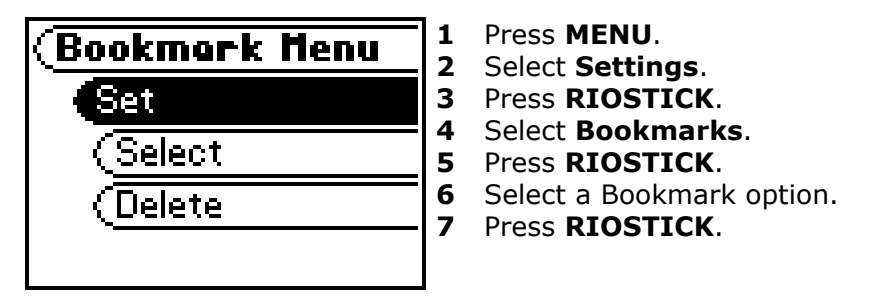

**Bookmark** options include:

•**Select**

Use **RIOSTICK** to select a bookmark. Press **RIOSTICK** to restore the selected bookmark settings.

•**Set**

Press **RIOSTICK** to set a bookmark.

•**Delete**

Use **RIOSTICK** to select a bookmark. Press **RIOSTICK** to delete the selected bookmark.

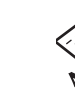

The Rio Cali automatically saves user settings when it is turned off. These settings are automatically<br> **Right** restored when the Rio Cali is turned on. Settings saved automatically are not saved as a bookmarks.<br> **Right** *• The Rio Cali automatically saves user settings when it is turned off. These settings are automatically restored when the Rio Cali is turned on. Settings saved automatically are not saved as a bookmarks.* 

### <span id="page-39-1"></span><span id="page-39-0"></span>**:: Power**

By adjusting the **Power** settings the Rio Cali can conserve energy and extend the amount of playback time during each battery charge.

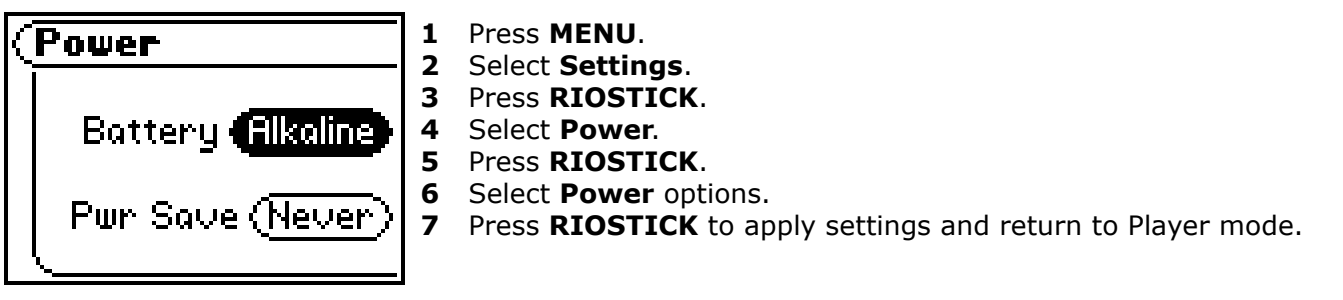

**Power** options include:

#### •**Battery**

Although the Rio Cali ships with an Alkaline battery, it can also use rechargeable Nickel-Metal Hydride (NiMH) batteries. The **Battery** option must be set to the same battery type that is being used or the battery indicator will not display the correct amount of battery life. Settings include **Alkaline** (the default setting) and **NiMH**.

#### •**Pwr Save**

Set the player to enter standby mode after being idle for a specific number of minutes. When in standby mode, the player conserves energy and behaves as if it was shutdown, but maintains the ability to power on immediately. Settings include **1m**, **5m** (the default setting), **10m**, **30m**, and **Never**.

### <span id="page-40-1"></span><span id="page-40-0"></span>**:: Resume**

Use the options in the **Resume** menu to set the track that the player will play whenever the player restarts.

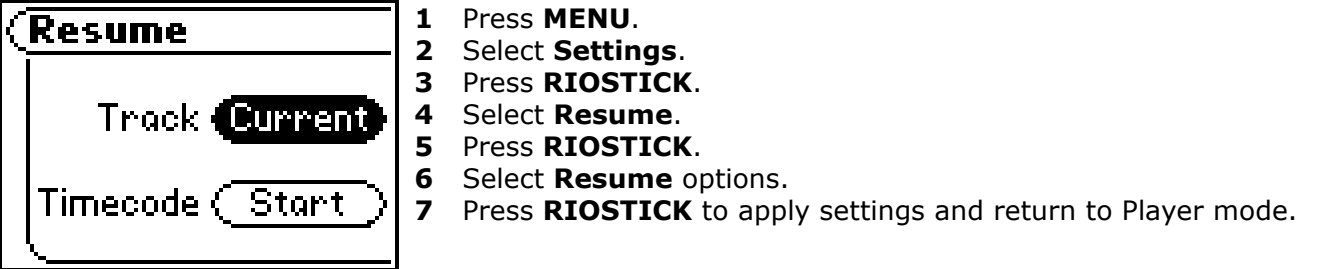

**Resume** options include:

• **Track** 

Set the player to begin playback of the last track played before shutdown or the first track in the running order when the player restarts. Settings include **Current** (the default setting) and **First**.

#### •**Timecode**

Set the player to begin playback of the last track played at the point the track was at during shutdown or at the start of the track. Settings include **Current** (the default setting) and **Start**.

## <span id="page-41-1"></span><span id="page-41-0"></span>**:: Display**

Use the **Display** menu to adjust backlight and contrast settings.

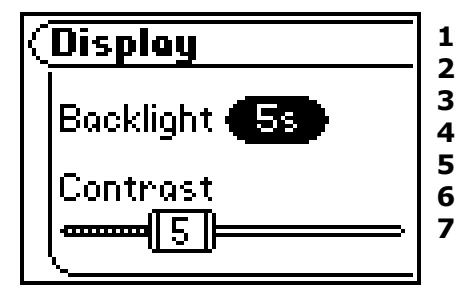

- **1** Press **MENU**.
	- Select **Settings**.
	- Press **RIOSTICK**.
- **4**Select **Display**.
- **5**Press **RIOSTICK**.
- **6** Adjust **Backlight** options and **Contrast** settings.
	- Press **RIOSTICK** to apply settings and return to Player mode.

#### •**Backlight**

Set the backlight on the player to shut itself off after a specific number of seconds. Settings include **Off**, **2s**, **5s**, (the default setting) **10s**, **20s**, and **On**. **On** sets the backlight to remain lit constantly.

*• To conserve battery life, the On setting should rarely be used.*Note

#### •**Contrast**

Move **RIOSTICK** to control the contrast slider. Use the contrast slider to set how light or dark the images on the LCD will appear. Setting the contrast too high will result in washed out images. Setting the contrast too dark will result in images that are too dark to read.

## <span id="page-42-1"></span><span id="page-42-0"></span>**:: Time**

Use the options in the **Time** menu to set the player's internal clock.

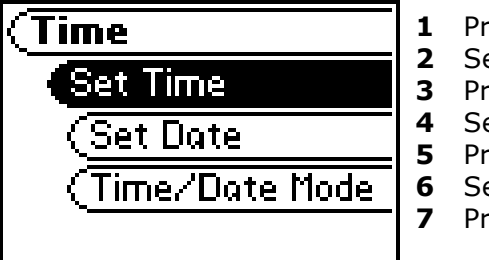

- Press **MENU**.
- elect **Settings**.
- **PRESS RIOSTICK.**
- elect **Time**.
- **PRESS RIOSTICK.**
- **elect Set Time, Set Date, or Time/Date Mode options.**
- ress RIOSTICK to apply settings and return to Player mode.

**Time** settings include:

• **Set Time**

Options include **Hour**, **Minute**, and **AM / PM**.

• **Set Date**

Options include **Month**, **Day**, and **Year**.

 $\bullet$ **Time/Date Mode**

Options include **12 hour** (the default setting) and **24-hour** time formats and **USA** (the default setting), **Europe**, and **Japan** date formats.

## <span id="page-43-1"></span><span id="page-43-0"></span>**:: Language**

The Rio Cali menus can be set to display one in of six languages.

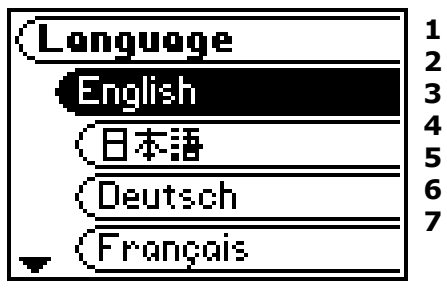

- **1** Press **MENU**.
- **2**Select **Settings**.
- **3**Press **RIOSTICK**.
- **4** Select **Language**.
	- Press **RIOSTICK**.
- **6**Select a **Language** setting.

**7**Press **RIOSTICK**.

**Language** settings include:

- **English** (the default setting) Set the player display language to **English**.
- 日本語  $\bullet$ Set the player display language to **Japanese**.
- • **Deutsch**Set the player display language to **German**.
- • **Français** Set the player display language to **French**.
- $\bullet$  **Español** Set the player display language to **Spanish**.
- •**Italiano**

Set the player display language to **Italian**.

## <span id="page-44-1"></span><span id="page-44-0"></span>**:: Tuner**

Use the options in the **Tuner** menu to set the player's FM radio settings.

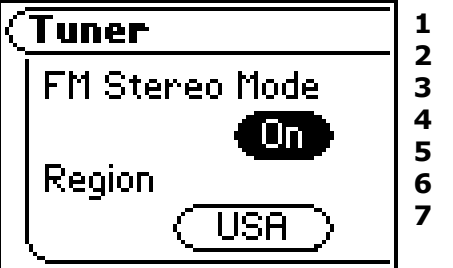

**1** Press **MENU**.

- Select **Settings**.
- Press **RIOSTICK**.
- Select **Tuner**.
- **5** Press **RIOSTICK**.
	- Select **FM Stereo Mode** and **Region** options.
- Press **RIOSTICK**.

Tuner Options include:

#### •**FM Stereo Mode**

Options include **On** (the default setting), and **Off**. Selecting **Off** will place the tuner in mono mode.

#### •**Region**

Options include **USA** (tunes by .2MHz, the default setting), and **Europe** (tunes by .05MHz).

## <span id="page-45-1"></span><span id="page-45-0"></span>**:: Lock Setup**

Use the options in the **Lock Setup** menu to enable volume and RioStick control when the lock is enabled.

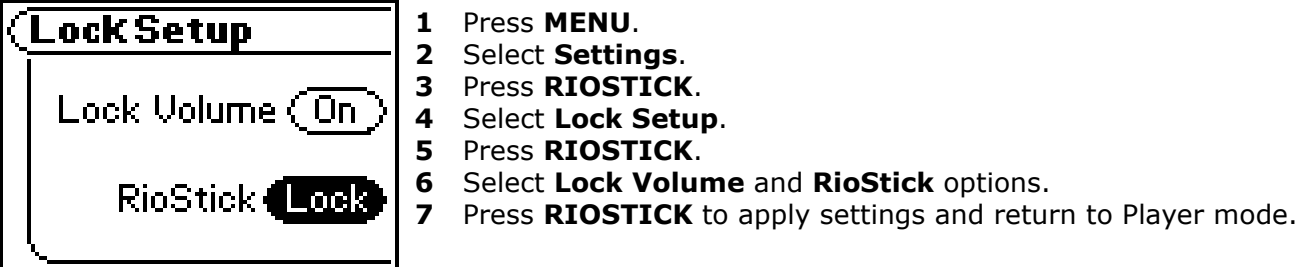

**Lock Setup** settings include:

• **Lock Volume**

Options include **On** (the default setting) and **Off**. When set to **Off**, the volume level can be adjusted even when the Rio Cali has been locked.

#### $\bullet$ **RioStick**

Options include Lock and ▶/ II. When set to ▶/ II, any RioStick movement will be interpreted as the ▶/ II control.

## <span id="page-46-1"></span><span id="page-46-0"></span>**:: About**

The about screen displays information about the Rio Cali. Information includes the total amount of space on the disk, the amount of free space, the number of tracks on the player, and the [firmware](#page-51-6) version.

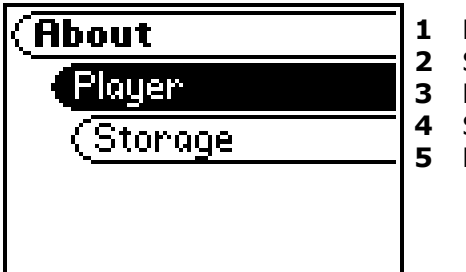

 Press **MENU**. Select **About**. Press **RIOSTICK**. Select **Player** or **Storage**. Press **RIOSTICK**.

**About** options include:

•**Player** 

Displays firmware version, copyright, and Rio website information.

 $\bullet$ **Storage**

Displays disk usage graphic bar, disk usage (MB used/MB capacity), and the total number of tracks.

<span id="page-47-1"></span><span id="page-47-0"></span>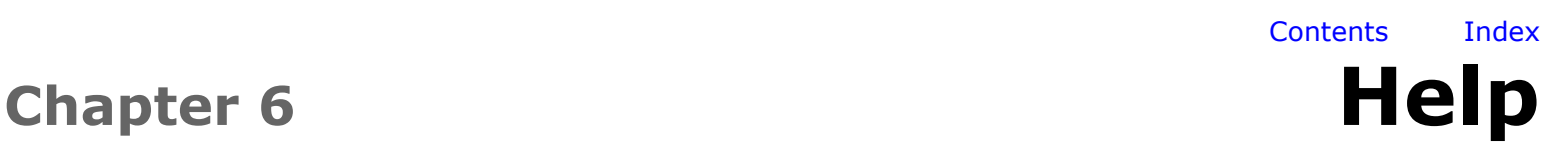

### <span id="page-47-2"></span>**:: Troubleshooting**

### <span id="page-47-3"></span>**Customer Service Information**

The FAQs below will help you solve common issues with your player. If you do not find the answers you need here, you can contact our Customer Service Department via any of the following methods:

**Web:** www.rioaudio.com/support **Technical Support Telephone:** (206) 515-1400 **Customer Support Telephone:** (800) 468-5846

#### **With every Rio product you receive the following support services:**

- $\bullet$  Unlimited access to the Rio web-based technical information resources, available 24 hours a day every day at [http://www.rioaudio.com/support.](http://www.rioaudio.com/support) Here you will find FAQ files, product updates, and other useful information.
- •Unlimited e-mail support for the duration of your Rio product hardware warranty period.
- •Access to the latest software updates and enhancements for Rio products via our [website](http://www.rioaudio.com/support/).

### <span id="page-48-0"></span>**Frequently Asked Questions**

<span id="page-48-1"></span>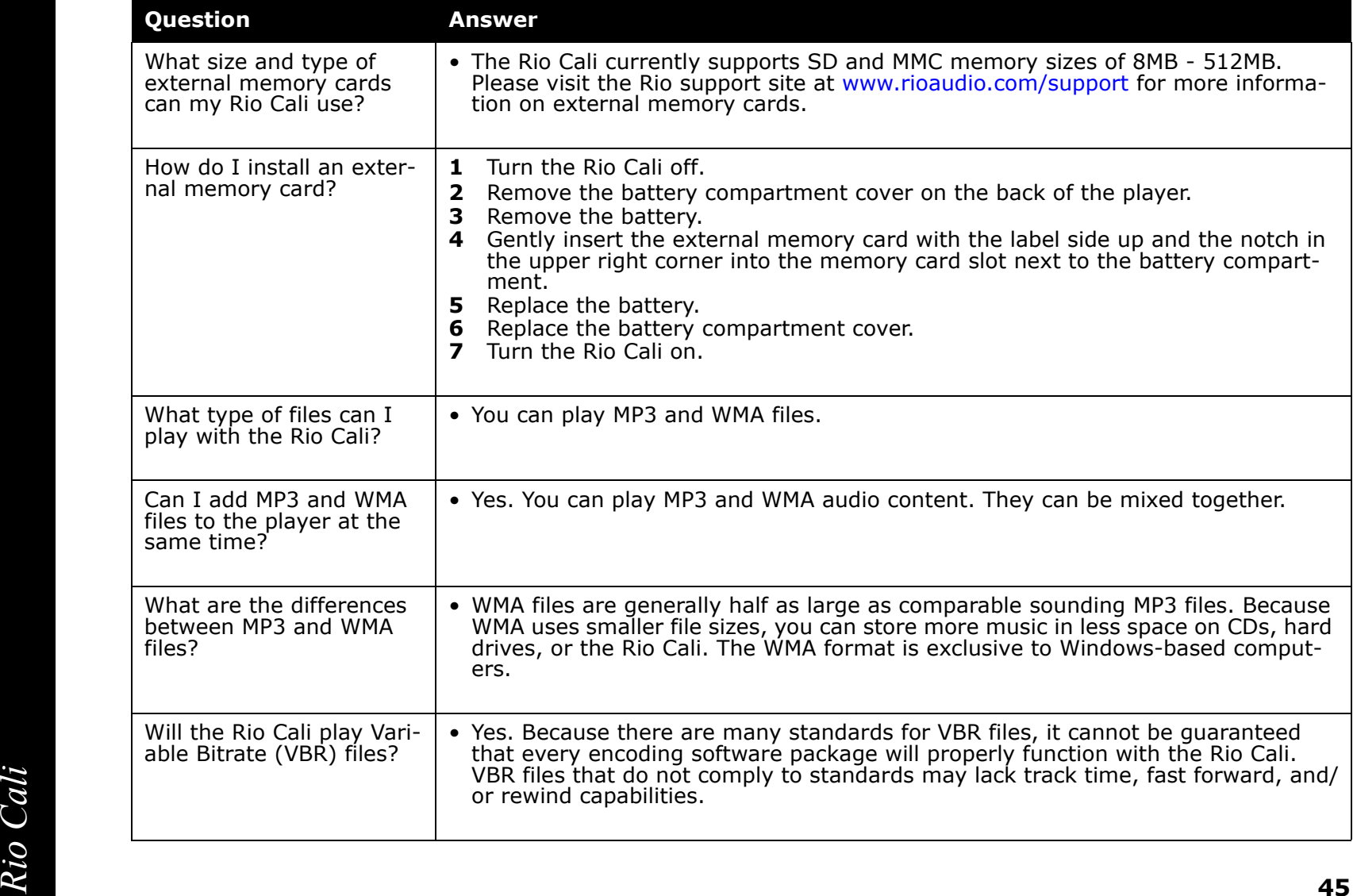

<span id="page-49-0"></span>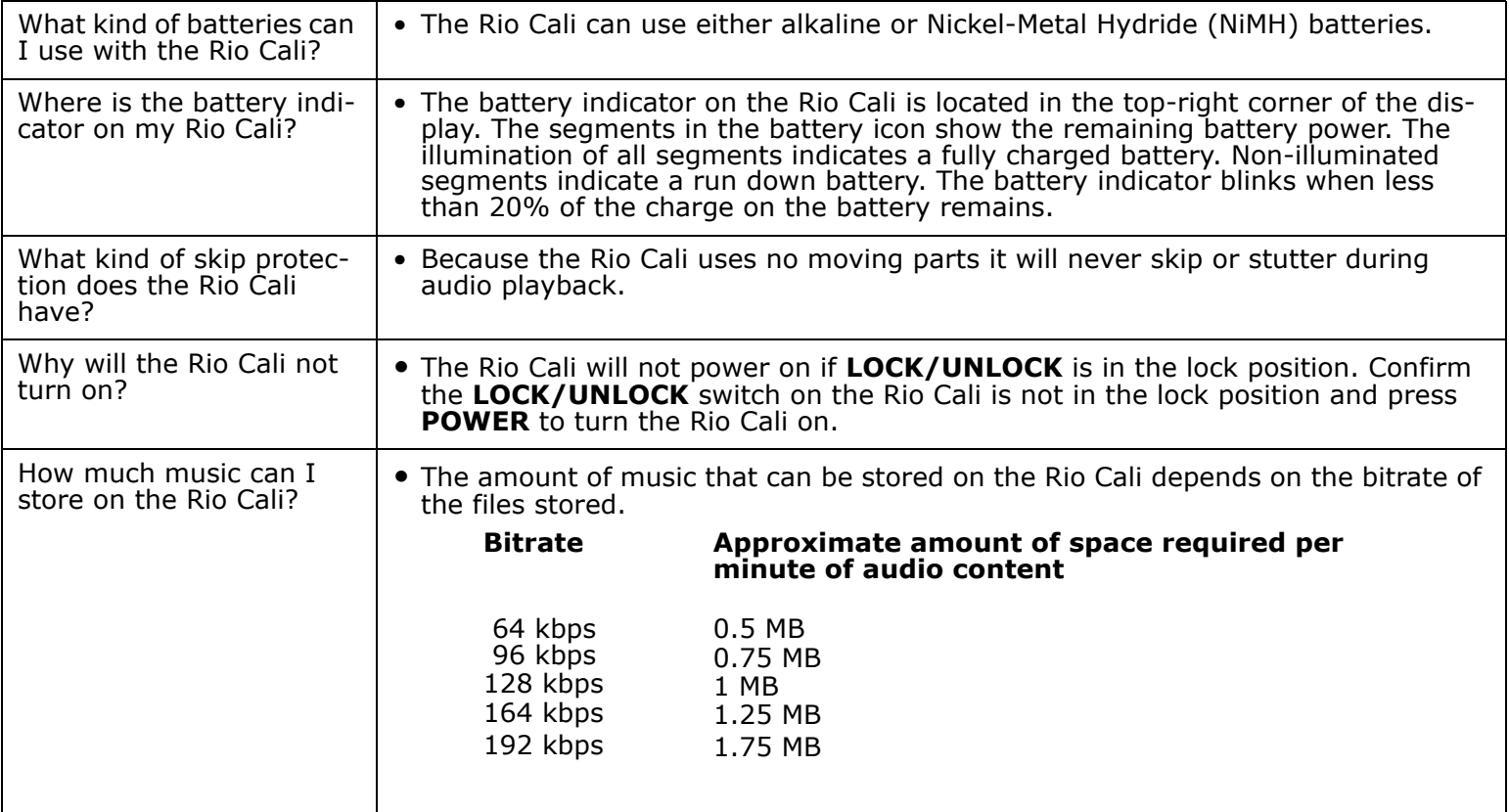

<span id="page-50-0"></span>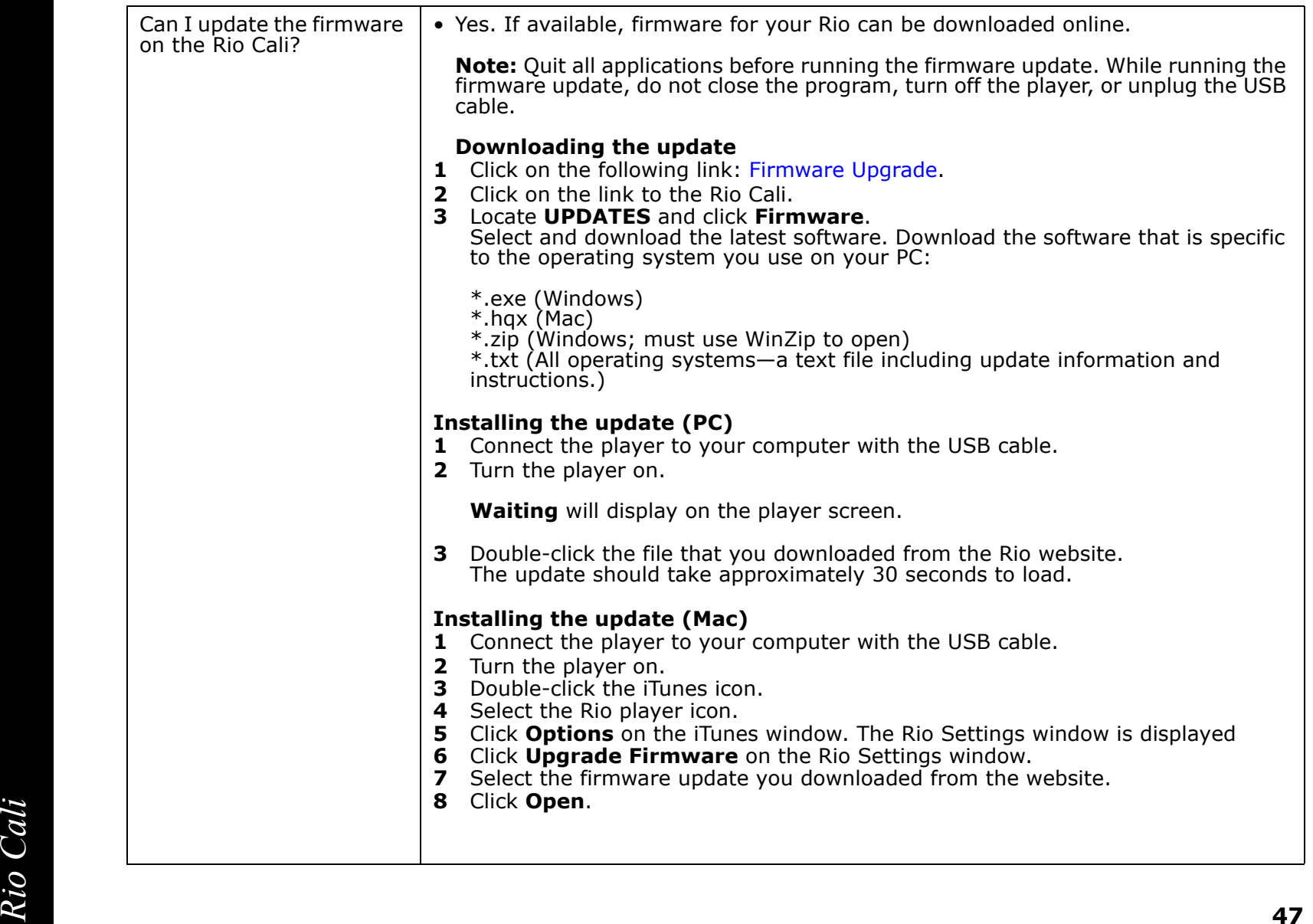

## <span id="page-51-6"></span><span id="page-51-0"></span>**:: Glossary of Digital Audio Terms**

### <span id="page-51-1"></span>**Bass**

Bass is the particular low-range area of the sound spectrum where low musical notes and sounds are located. Increasing the bass value will make the low vocals and drums more prominent in your music. You can select the amount of bass in your music by selecting various [Equalizer](#page-34-3) options.

### <span id="page-51-2"></span>**Bitrate**

Bitrate denotes the number of bits per second used by a digital music file. The size and quality of a compressed digital audio file is determined by the bitrate used when encoding the file. Generally, the higher the bitrate used, the higher the sound quality, and the larger the file size. For example, a bitrate of 96kbps (96,000 bits per second) is generally thought of as "CD quality" for WMA audio files, and takes up about 0.75 megabytes (MB) per minute of music. At a 64kbps bitrate, the sound quality of WMA is similar to that of an FM radio signal, but approximately two minutes of music will fit in 1MB of space.

### <span id="page-51-3"></span>**Codec**

Depending on the context and kind of technology involved, codec can be defined as a compressed digital audio file format (like MP3, WMA, etc.), a "coding/decoding" chip used to translate between digital and analog transmissions (used in modems), or a compression/decompression algorithm. Codecs compress audio data into a file, often for efficient transmission over a network, and then decode it for playback. While all the codecs perform similar compression of digital audio, there are differences in the technology. The Rio Cali supports the following digital audio codecs:

- •MP3
- •WMA

### <span id="page-51-4"></span>**Firmware**

Firmware is the read-only software that is installed on the player. Like software it can be updated, but unlike software it can never be deleted from the player.

### <span id="page-51-5"></span>**Gain**

provide a more desirable audio output.<br>**Riverse of the calibration**<br>**Riverse of the calibration** Gain is a measurement of the amplitude of all frequency ranges. Gain adjustments boost or reduce frequencies to provide a more desirable audio output.

### <span id="page-52-7"></span><span id="page-52-0"></span>**ID3 Tag**

The ID3 tag is the part of the encoded MP3 or WMA file that contains information about the digital music file such as song title, artist, album title, encoding bitrate, track time duration, and so on. ID3 tag information is displayed on the Album/Artist/Track title line on the player's LCD.

### <span id="page-52-1"></span>**MP3**

MP3 is short for Moving Pictures Experts Group Audio Layer 3. MP3 is the most well known compressed digital audio file format. This format allows for near "CD quality" sound, but at a fraction of the size of normal audio files. MP3 conversion of an audio track from CD-ROM can reduce the file size by approximately a 12:1 ratio with virtually no perceptible loss in quality. MP3 compression removes the redundant and irrelevant parts of a sound signal that the human ear doesn't hear. This digital sound encoding and compression process was developed by the Fraunhofer Institute for Integrated Circuits and Thomson Multimedia.

### <span id="page-52-2"></span>**Rip and Encode**

Rip and encode refers to the process of extracting audio from a music CD (ripping) and encoding it into a compressed digital audio format like MP3 or WMA.

### <span id="page-52-3"></span>**Synchronize**

Rio Music Manager can automatically (or manually) delete old content, transfer new audio content, and keep the content on your Rio Cali fresh and dynamic. Rio Music Manager must be open for synchronization to occur.

### <span id="page-52-4"></span>**Treble**

Treble notes occupy the higher portion of the sound spectrum. Increasing the treble value will raise the levels of the high sounds in your music files. You can select the amount of treble in your music by selecting various [Equal](#page-34-3)[izer](#page-34-3) options.

### <span id="page-52-5"></span>**VBR**

Variable Bitrate (VBR) encoding converts tracks at a variable rate, using higher bitrate encoding for complex portions and lower bitrate encoding for pauses in songs.

### <span id="page-52-6"></span>**WMA**

WMA codec offers greater file compression than the MP3 codec, enabling storage of more digital audio tracks in the<br>same amount of space when compared to MP3s at the same level of quality.<br>**49** Windows Media Audio (WMA) is a compressed audio format created by Microsoft as an alternative to MP3. The same amount of space when compared to MP3s at the same level of quality.

## <span id="page-53-3"></span><span id="page-53-0"></span>**:: Limited Warranty and Software License**

### <span id="page-53-1"></span>**Warranty**

Digital Networks North America, Inc. warrants that your product will be free from defects in materials and workmanship for a period of ninety (90) days from the date of original retail purchase. Digital Networks North America, Inc. warrants refurbished products, marked and sold as such, for thirty (30) days from the original purchase date. This warranty is extended to the original end user purchaser only and is not assignable or transferable to any other party.

If you discover a defect covered by this warranty, Digital Networks North America, Inc. will repair or replace the product at our sole discretion using new or remanufactured product or components. Digital Networks North America, Inc.'s liability is limited solely to the repair or replacement of the defective product. If Digital Networks North America, Inc. cannot reasonably repair or replace the defective product then Digital Networks North America, Inc. may, at its sole discretion, refund the current suggested retail price for the product. Digital Networks North America, Inc. warrants any replaced or repaired product for a period of thirty (30) days from shipment, or through the end of the original warranty period, whichever is longer.

### <span id="page-53-2"></span>**Warranty Service**

To obtain service under this warranty, you must contact a Digital Networks North America, Inc. Customer Care Center within the applicable warranty period to receive a warranty service authorization. You will be required to provide a dated original proof of purchase. Products shipped to Digital Networks North America, Inc. must be shipped postage-paid and packaged appropriately for safe shipment. Digital Networks North America, Inc. is not responsible for products received without a warranty service authorization and may be rejected. Repaired or replacement products will be shipped to you at Digital Networks North America, Inc.'s expense. All products or parts that are replaced become the property of Digital Networks North America, Inc.

### <span id="page-54-0"></span>**Scope of and Limitation on Warranty**

This warranty does not cover damage caused by abuse, misuse, unauthorized attempts to open, modify, or repair the product, moisture, extreme heat or cold, corrosive environments, shipping, or high voltage surges from external sources such as power line, telephone line, or connected equipment. This warranty does not cover wear and tear on covers, housing or wiring. This warranty also does not apply to any product with an altered or defaced serial number. Digital Networks North America, Inc.'s liability is limited to the repair or replacement of this product. In no event will Digital Networks North America, Inc. be liable for any amount greater than the currently suggested retail price of this product. We will not be liable to you or anyone else for any damages that result from the failure of this product or from the breach of any express or implied warranties. These include damage to other equipment, lost data, lost profits, or any consequential, incidental, or punitive damages. This written warranty represents the entire warranty agreement between Digital Networks North America, Inc. and you. This warranty is given in lieu of all other warranties, express or implied, including without limitation implied warranties of merchantability and fitness for a particular purpose. This warranty is limited to the term specified above. No warranties, either express or implied, will apply after this period. This warranty may not be altered in any way other than in writing by an officer of Digital Networks North America, Inc. This warranty gives you specific legal rights and you may also have other rights, which vary, from state to state. Some states limit what warranties may be excluded as well as how long an implied warranty lasts, so the above limitation may not apply to you.

### <span id="page-55-3"></span><span id="page-55-0"></span>**:: FCC and Industry Canada Compliance**

### <span id="page-55-1"></span>**Federal Communications Commission (FCC)**

This device complies with Part 15 of the FCC Rules. Operation is subject to the following two conditions:

- **1** This device may not cause harmful interference, and
- **2** This device must accept any interference received, including interference that may cause undesired operation.

This equipment has been tested and found to comply with the limits for a Class B digital device, pursuant to Part 15 of the FCC Rules. These limits are designed to provide reasonable protection against harmful interference in a residential installation. This equipment generates, uses and can radiate radio frequency energy and, if not installed and used in accordance with the instructions, may cause harmful interference to radio communications. However, there is no quarantee that interference will not occur in a particular installation. If this equipment does cause harmful interference to radio or television reception, which can be determined by turning the equipment off and on, the user is encouraged to try to correct the interference by one or more of the following measures:

- •Reorient or relocate the receiving antenna.
- •Increase the separation between the equipment and receiver.
- •Connect the equipment into an outlet on a circuit different from that to which the receiver is connected.
- $\bullet$ Consult the dealer or an experienced radio/TV technician for help.

### <span id="page-55-2"></span>**Industry Canada**

This Class B digital apparatus complies with Canadian ICES-003. Cet appareil numérique de la classe B est conforme à la norme NMB-003 du Canada.

### <span id="page-56-0"></span>**:: Safety**

### <span id="page-56-1"></span>**Warning**

TO REDUCE THE CHANCE OF SHOCK OR INJURY, DO NOT USE or OPERATE THIS DEVICE IN OR NEAR WATER OR WET LOCATIONS.

### <span id="page-56-2"></span>**CAUTION**

RISK OF EXPLOSION, DAMAGE OR BATTERY LEAKAGE IS POSSIBLE IF BATTERY IS REPLACED INCORRECTLY OR BY AN INCORRECT TYPE. NEVER ATTEMPT TO CHARGE A NON-RECHARGEABLE ALKALINE BATTERY. DISPOSE OF USED BATTERIES ACCORDING TO INSTRUCTIONS OR LOCAL LAWS.

Use of headphones while operating a vehicle is not recommended and is unlawful in some states and areas. Be careful and attentive while driving. Stop operation of the player if you find it disruptive or distracting while operating any type of equipment. Listening to music at full power over extended periods of time can be damaging to the hearing of the user.

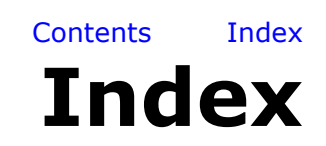

#### <span id="page-57-0"></span>**Symbols**

[+/- control](#page-24-1) 21

#### **A**

[about](#page-46-1) 43[accessories](#page-12-1) 9[advanced features](#page-30-0) 27

#### **B**

[backlight](#page-41-1) 38 [basic operations](#page-19-0) 16 bass[definition](#page-51-6) 48battery in[dicator](#page-49-0) 46[installation](#page-7-0) 4bitrate d[efinition](#page-51-6) 48book[marks](#page-38-1) 35[buttons and controls](#page-24-1) 21

#### **C**

codec[definition](#page-51-6) 48[MP3](#page-52-7) 49 [WMA](#page-52-7) 49 [copy tracks](#page-20-2) 17 [contrast](#page-41-1) 38[controls](#page-24-1) 21[customer service](#page-47-0) [inform](#page-47-0)ation 44

**D**[date view](#page-9-4) 6[display](#page-41-1) 38

#### **E**

[earphones](#page-11-0) 8 [encoding](#page-20-2) 17 [equ](#page-34-3) alizer 31

#### **F**

[firm](#page-51-6)ware 48[forward](#page-24-1) 2, 21 [FM control](#page-28-2) 25[FM tuner](#page-28-2) mode 25[frequently asked ques](#page-48-1)tions 45

#### **G**

[getting started](#page-4-0) 1 [glossary](#page-51-6) 48

#### **H**

h [elp](#page-47-0) 44

**I**

ID3 tag [definition](#page-52-7) 49 iT[unes](#page-18-1) 15

#### **L**

[language](#page-43-1) 40

[liquid crystal display](#page-8-3)  LCD 5[limited warranty](#page-53-3) 50 [lock setup](#page-45-1) 42

### **M**

[MP3](#page-52-7) 49

#### **P**

[play all](#page-27-3) 24 [play/pause](#page-24-1) 2, 21 [playback](#page-33-1) 30 [playlists](#page-27-3) 24 [power button](#page-5-1) 2 [power settin](#page-39-1) gs 36 [preset mode](#page-29-3) 26

### **R**

R e alOne P[laye](#page-16-1)r 13 [regulatory information](#page-55-3) 52[resume](#page-40-1) 37[reverse](#page-24-1) 2, 21 Rio M[usic](#page-15-1)  Mana g er 12 rip [ping and encoding](#page-52-7) 49

#### **S**

Fracture Controls 21<br>
Controls 21<br>
information 44<br> **Rio Controls 21**<br> **Rio Controls 21**<br> **Rio Controls 21**<br> **Rio Controls 21**<br> **Rio Controls 21**<br> **Rio Controls 21**<br> **Rio Controls 21**<br> **Rio Controls 21**<br> **Rio Controls 21**<br> [settings](#page-32-1) 29 [stop](#page-24-1) 2, 21 st [ore preset](#page-29-3) 26

sto[pwatch](#page-31-1) 28

#### **T**

[technical su](#page-47-0)p port 44 [time](#page-42-1) 39[time code view](#page-9-4) 6[track format view](#page-9-4) 6transferring tracks iT[unes](#page-23-1) 20RealOne P[layer](#page-22-1) 19 Rio MusicM[anager 1](#page-21-2)8 treble[definition](#page-52-7) 49[troubleshooting](#page-47-0) 44 [tuner](#page-44-1) 41

#### **U**

u[pgrading firmware](#page-50-0) 47 [usb](#page-11-0) 8

#### **V**

[variable](#page-52-7) bitrate 49 [volume +/-](#page-24-1) 2, 21

#### **W**

[warranty](#page-53-3) 50 [WMA](#page-52-7) 49

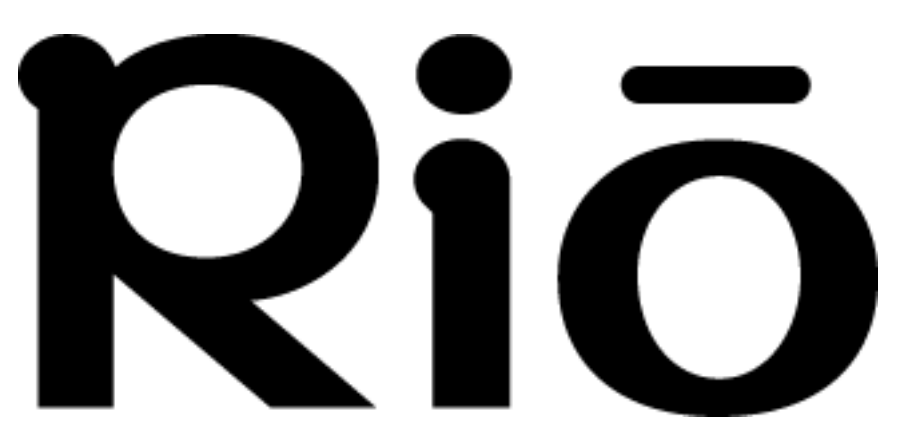

2600 San Tomas Expy. Santa Clara, CA 95051-0953